## **Operazioni preliminari: creare una cartella in Documenti**

1. Fare clic in successione su **Start (cerchio con il logo Microsoft in basso a sinistra)**,

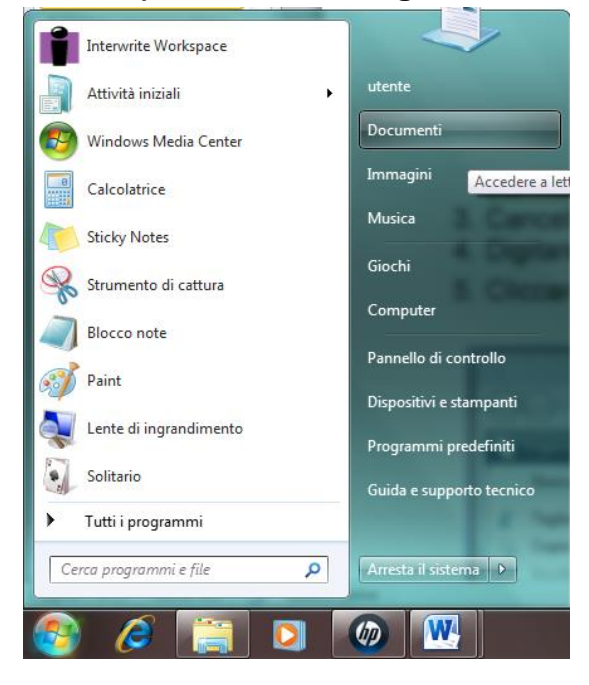

### **Documenti**.

- 2. Cliccare su **Nuova cartella** comparirà una cartella con la scritta **Nuova cartella**  evidenziata in blu.
- 3. Cancellare la scritta **Nuova Cartella** premendo il tasto del ritorno unitario.
- 4. Digitare il proprio nome e poi premere **Invio.**
- 5. Cliccare sul pulsante con la **x**, in alto a destra, **Chiudi**.

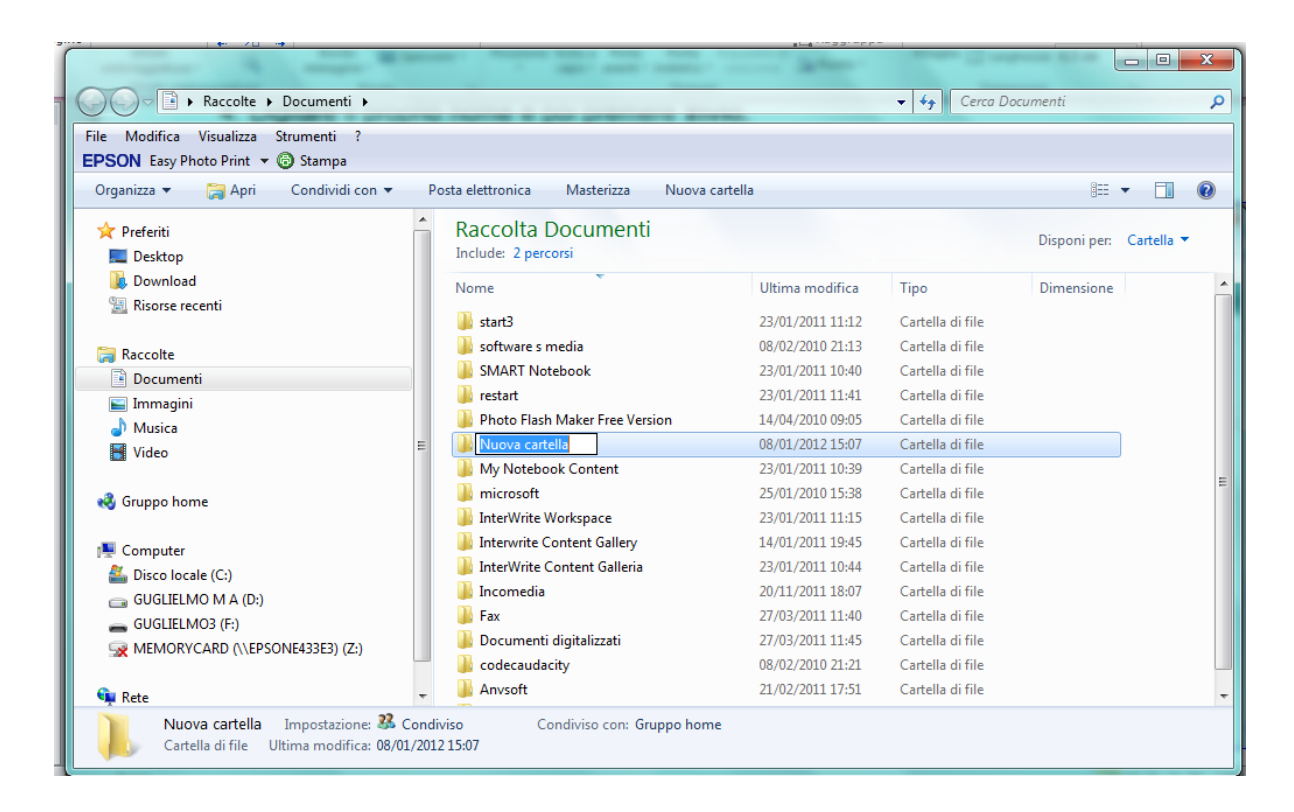

### **TERZA ESERCITAZIONE CON POWERPOINT**

1. Apri il programma di presentazione **Microsoft Office PowerPoint 2010**. Fai clic sul **Logo Microsoft in basso a sinistra, Tutti i Programmi, Microsoft Office, Microsoft Office PowerPoint 2010** oppure sull'apposita icona sul desktop.

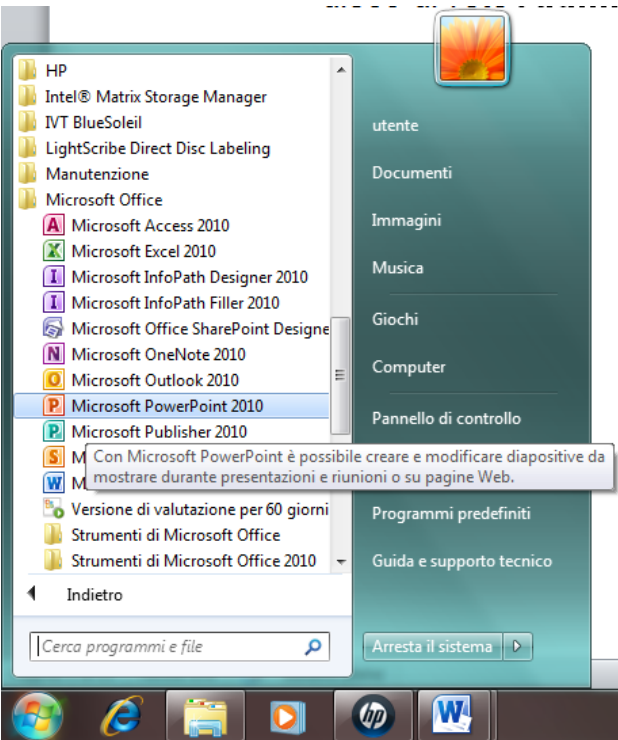

- 2. Fai clic su **File, Salva con nome**
- 3. Fai clic in **Documenti**, doppio clic sulla tua cartella.
- 4. Accanto a nome file cancella **Presentazione standard1** e scrivi: **Vacanze 2012**

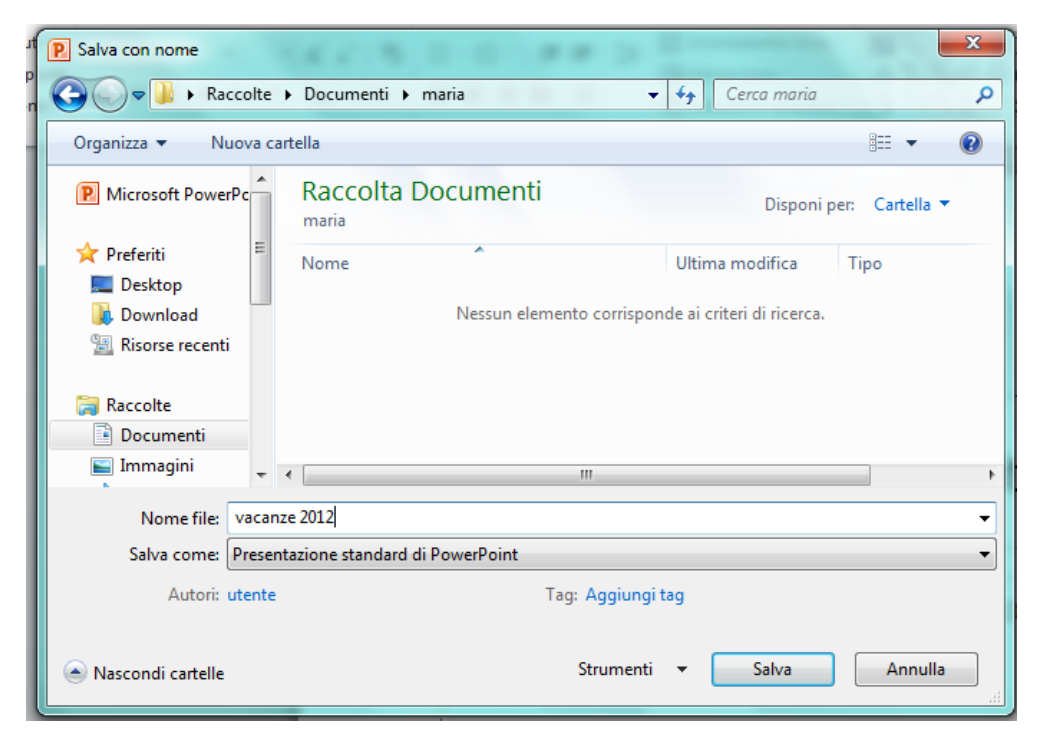

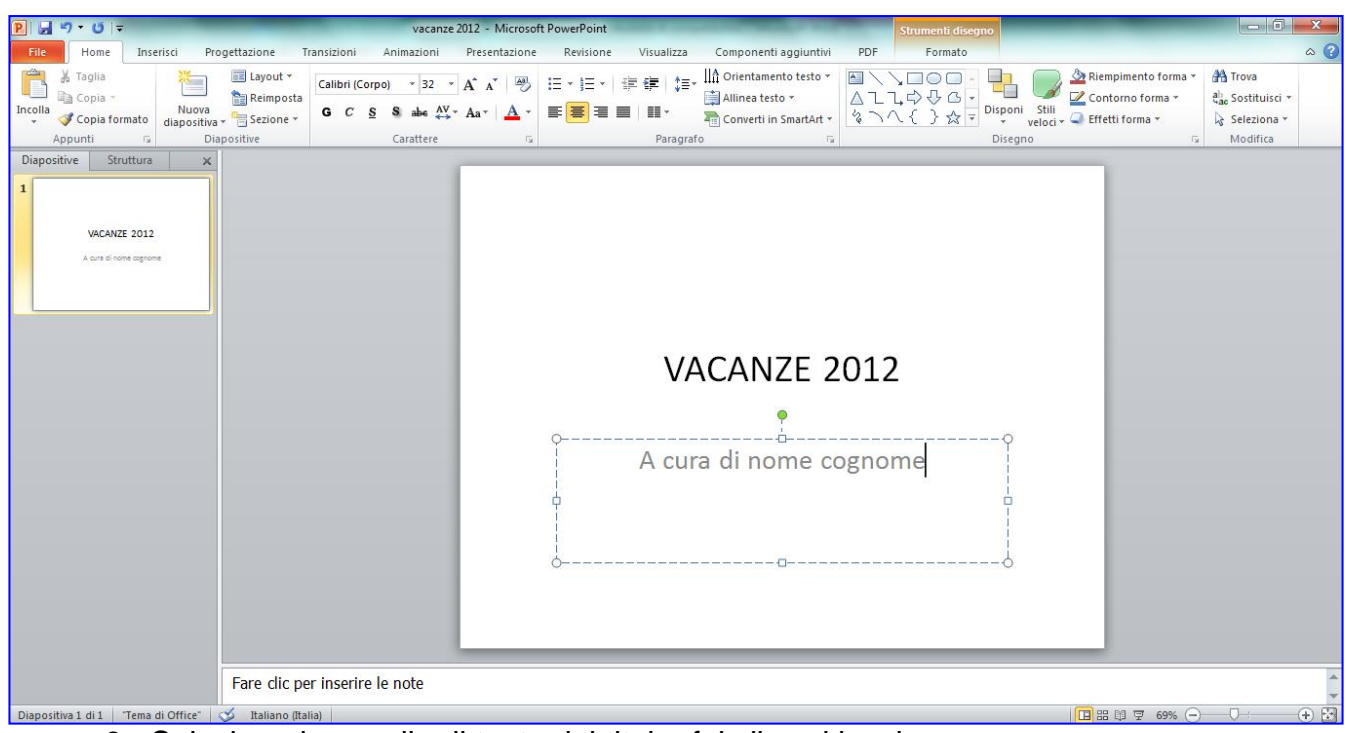

5. Inserisci titolo "**VACANZE 2012**" sottotitolo "a cura di Nome Cognome".

6. Seleziona la casella di testo del titolo, fai clic sul bordo.

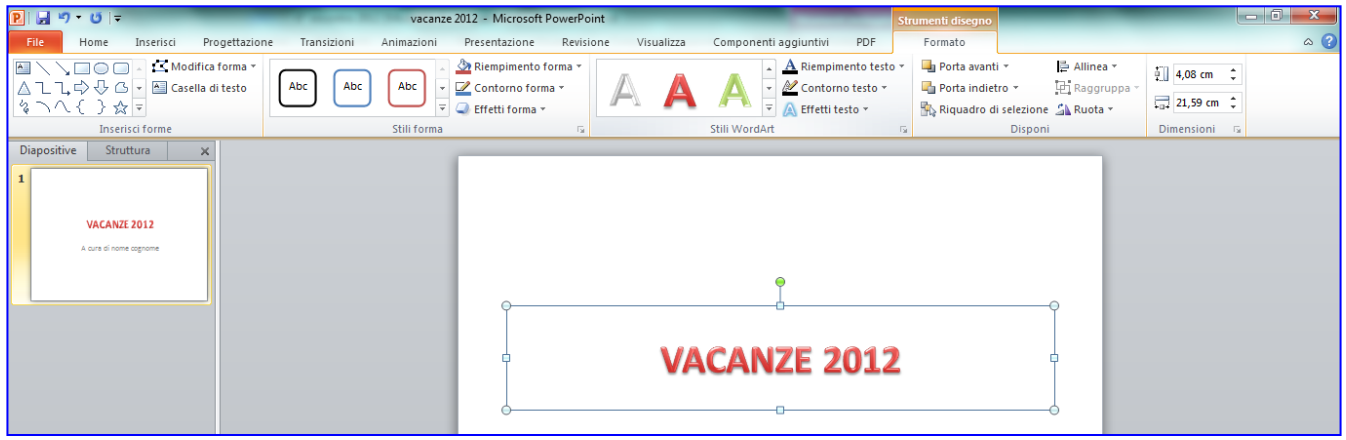

- 7. Fai clic su **Formato**, scegli uno tra gli **Stili Word.**
- 8. Fai la stessa cosa per il sottotitolo.

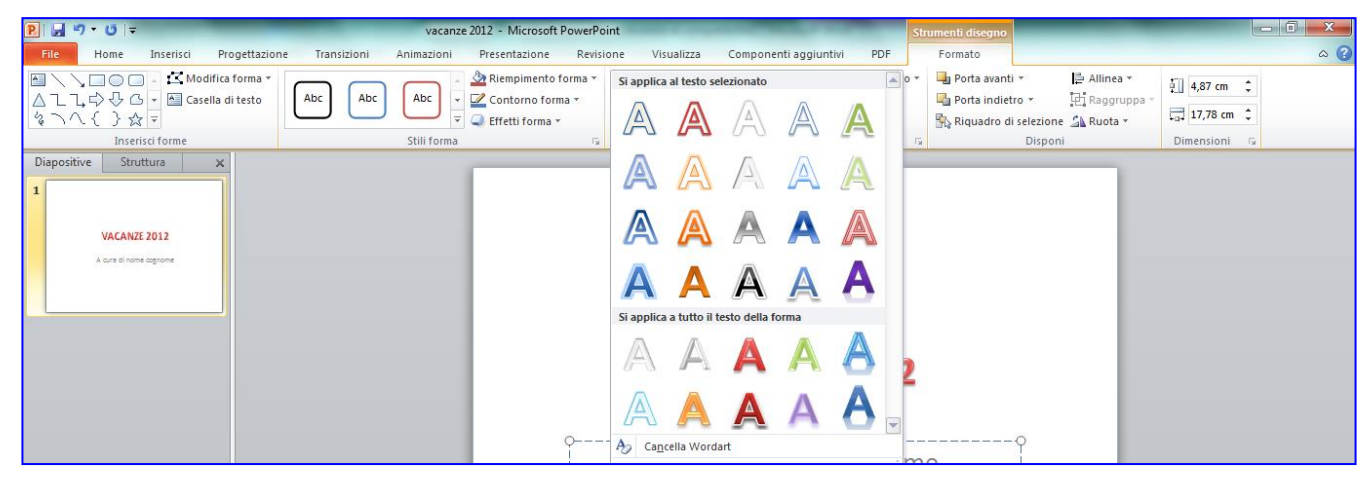

9. Fai clic su **Inserisci**, **Clipart**, digita nella casella **Cerca** la parola **viaggi** e clicca su **Includi contenuto di Office.com** e poi su **Vai.**

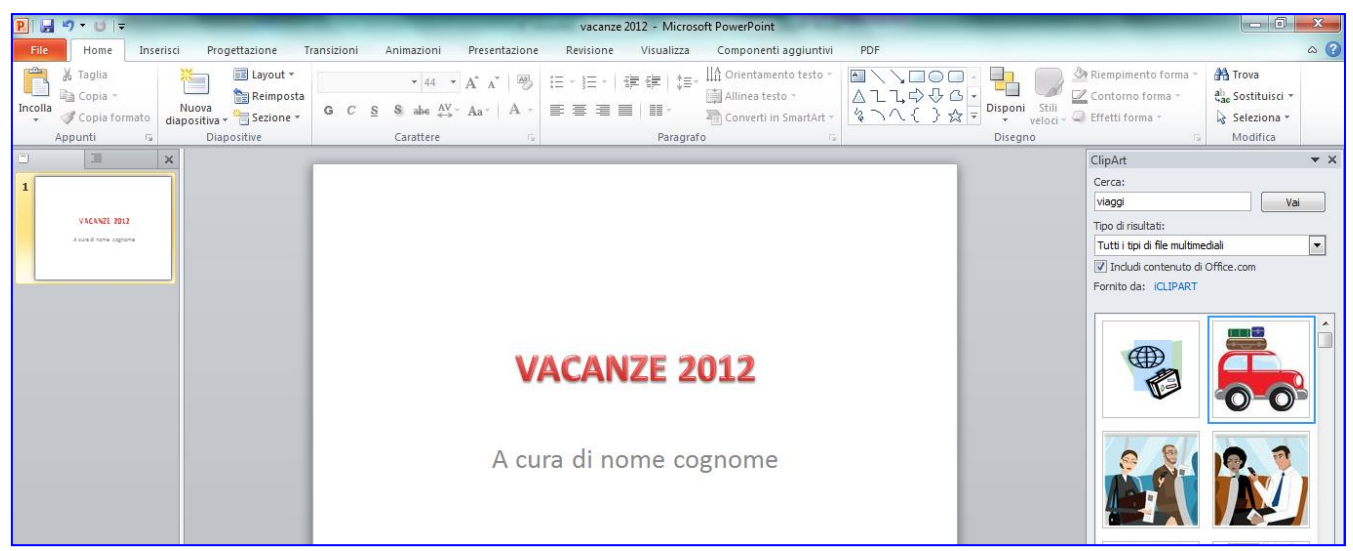

10. Fai cli sulla clipart scelta e attendi la comparsa sulla diapositiva

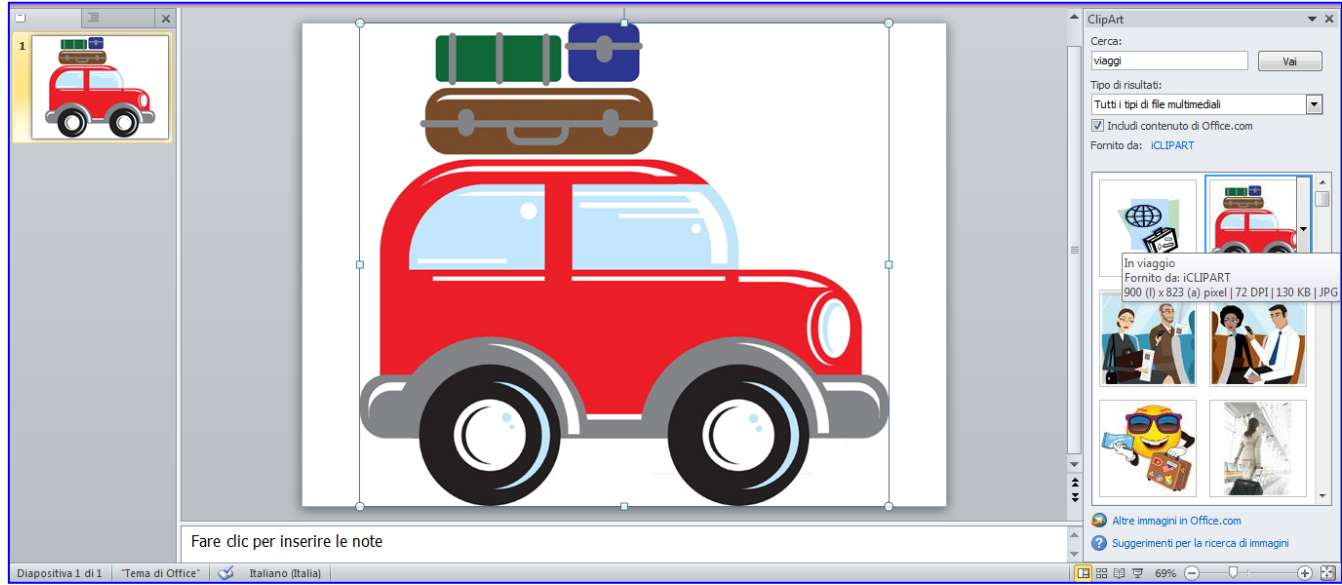

11. Riduci l'immagine e posizionala sopra al titolo.

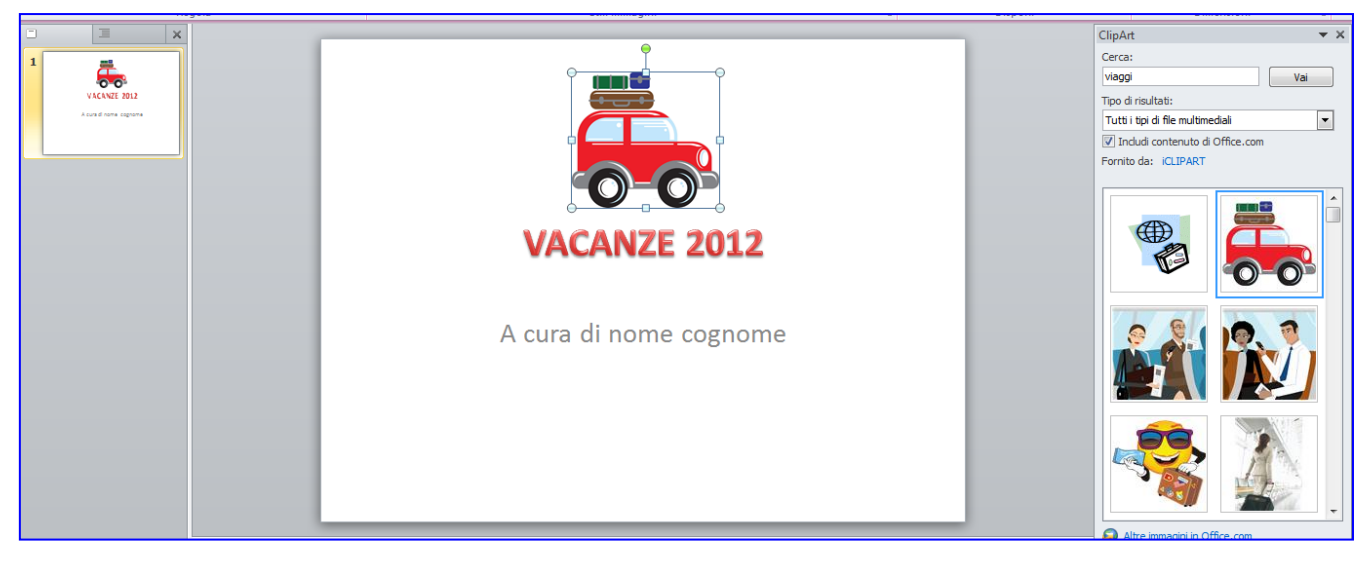

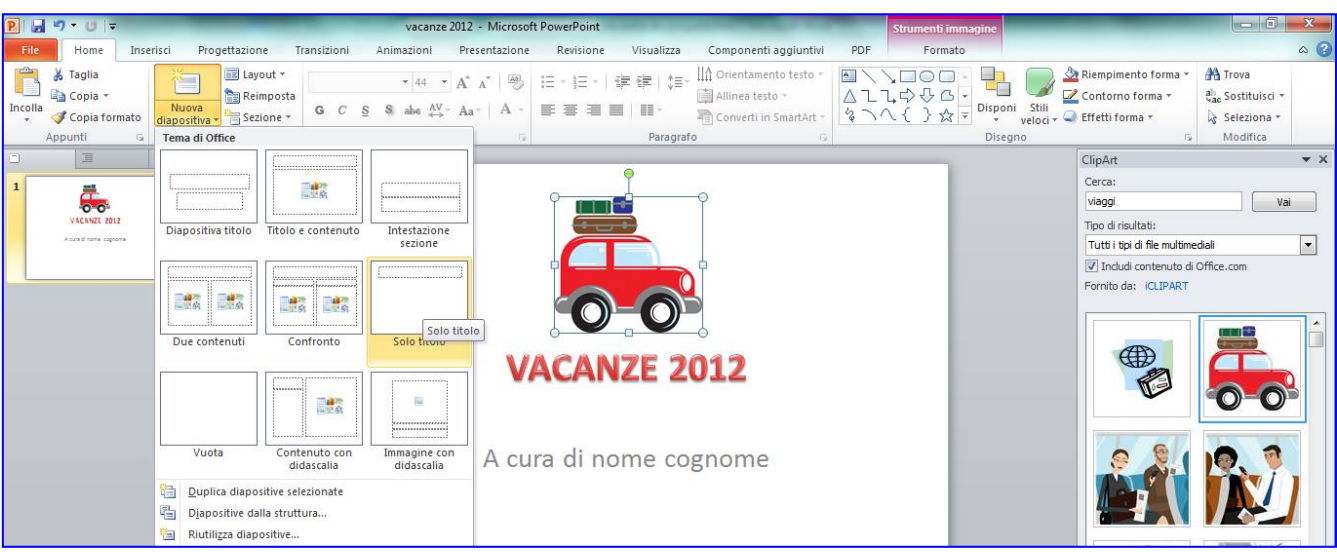

12. Aggiungi una nuova diapositiva di tipo **Solo titolo**.

13.Inserisci come titolo "**Mare**".

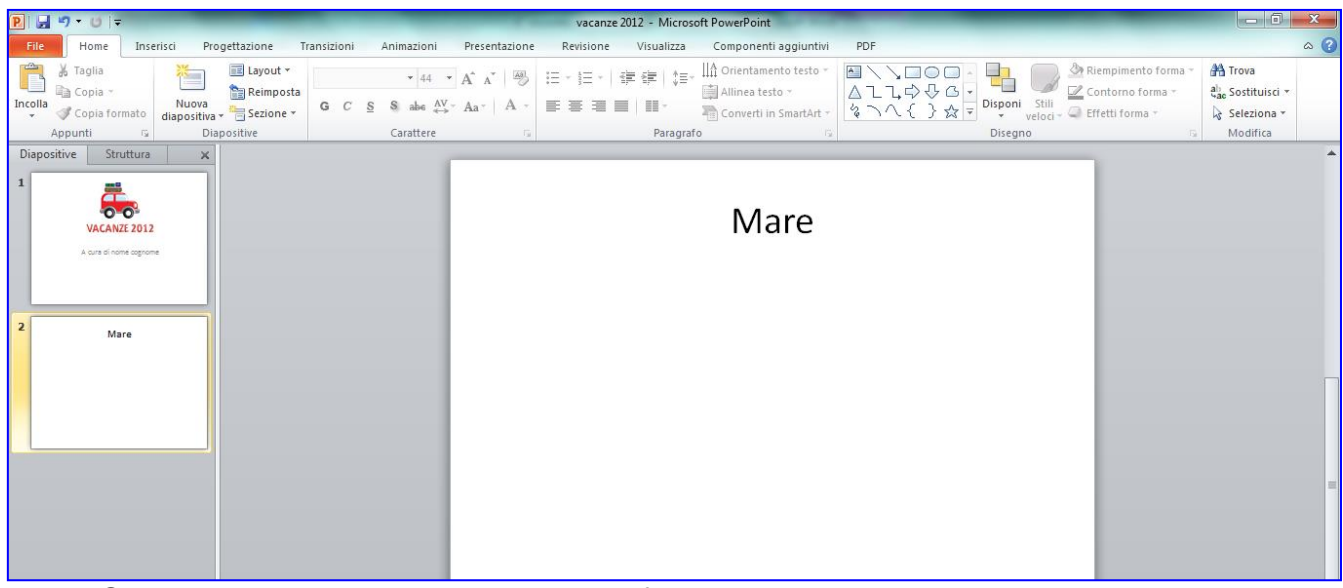

14.Seleziona la casella di testo del titolo, fai clic sul bordo.

15.Fai clic su **Formato**, scegli uno tra gli **Stili Word.**

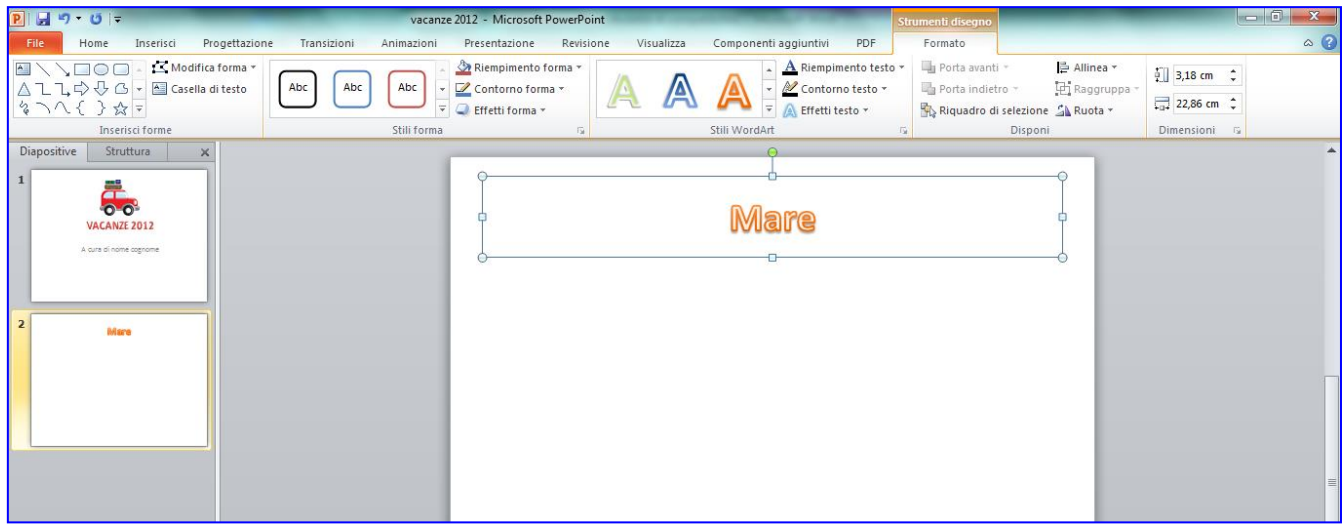

16.Scegli un'immagine da Internet, fai clic con il tasto destro sull'immagine e poi su **Copia**.

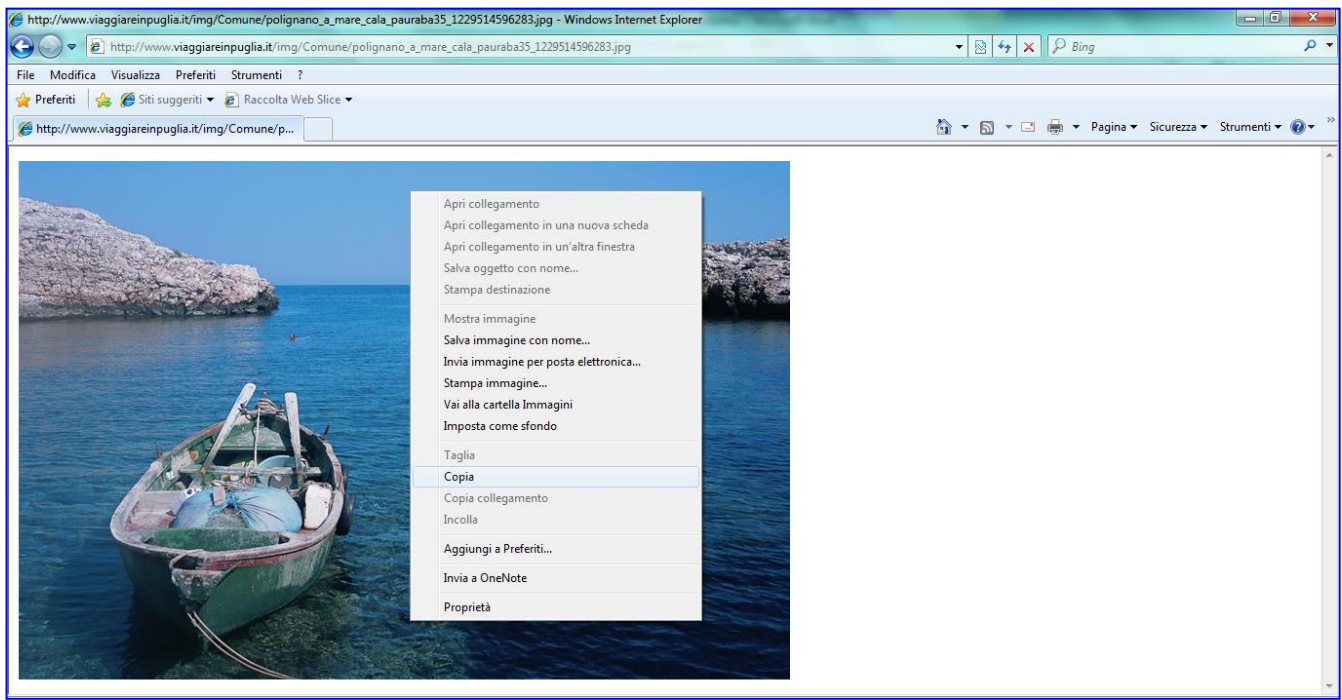

17. Sulla diapositiva di PowerPoint fai clic su **Incolla**.

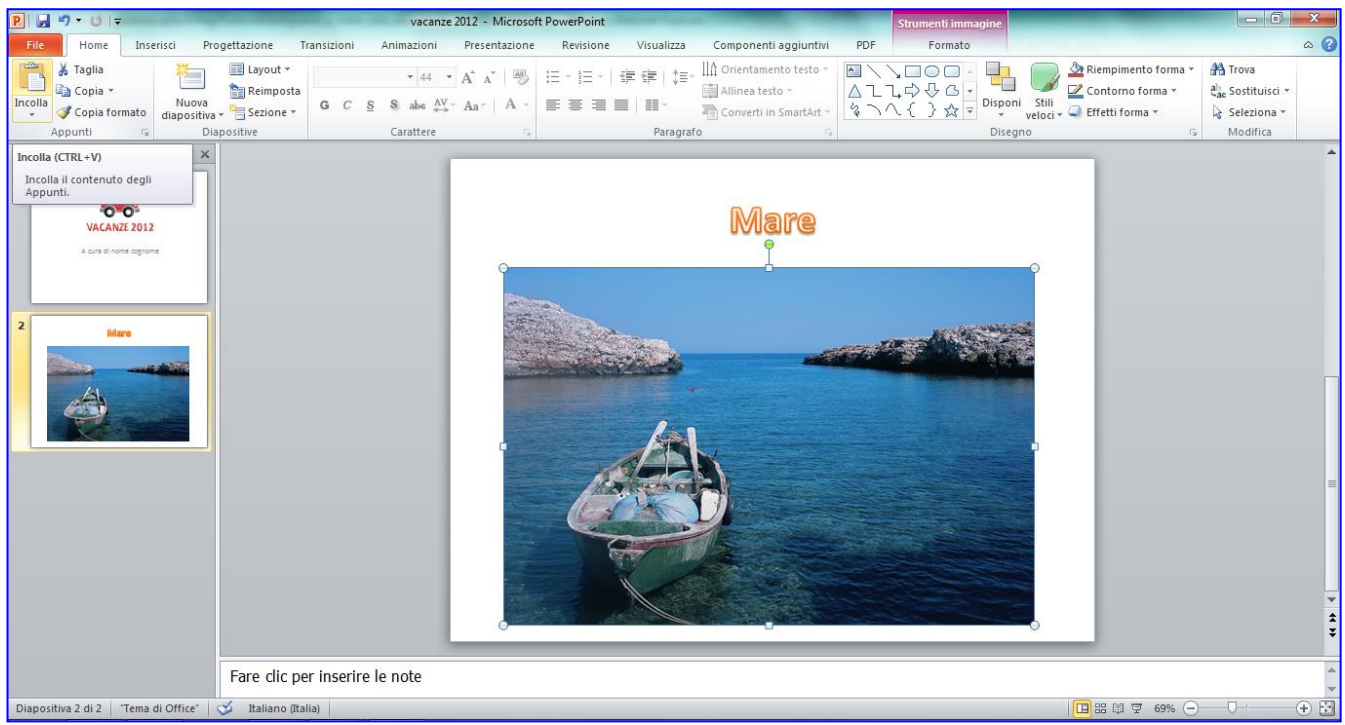

18. Ridimensiona l'immagine e posizionala sotto il titolo.

- 19. Aggiungi una nuova diapositiva di tipo **Solo titolo**.
- 20. Inserisci come titolo "**Montagna**".
- 21.Seleziona la casella di testo del titolo, fai clic sul bordo.
- 22.Fai clic su **Formato**, scegliere uno tra gli **Stili Word.**

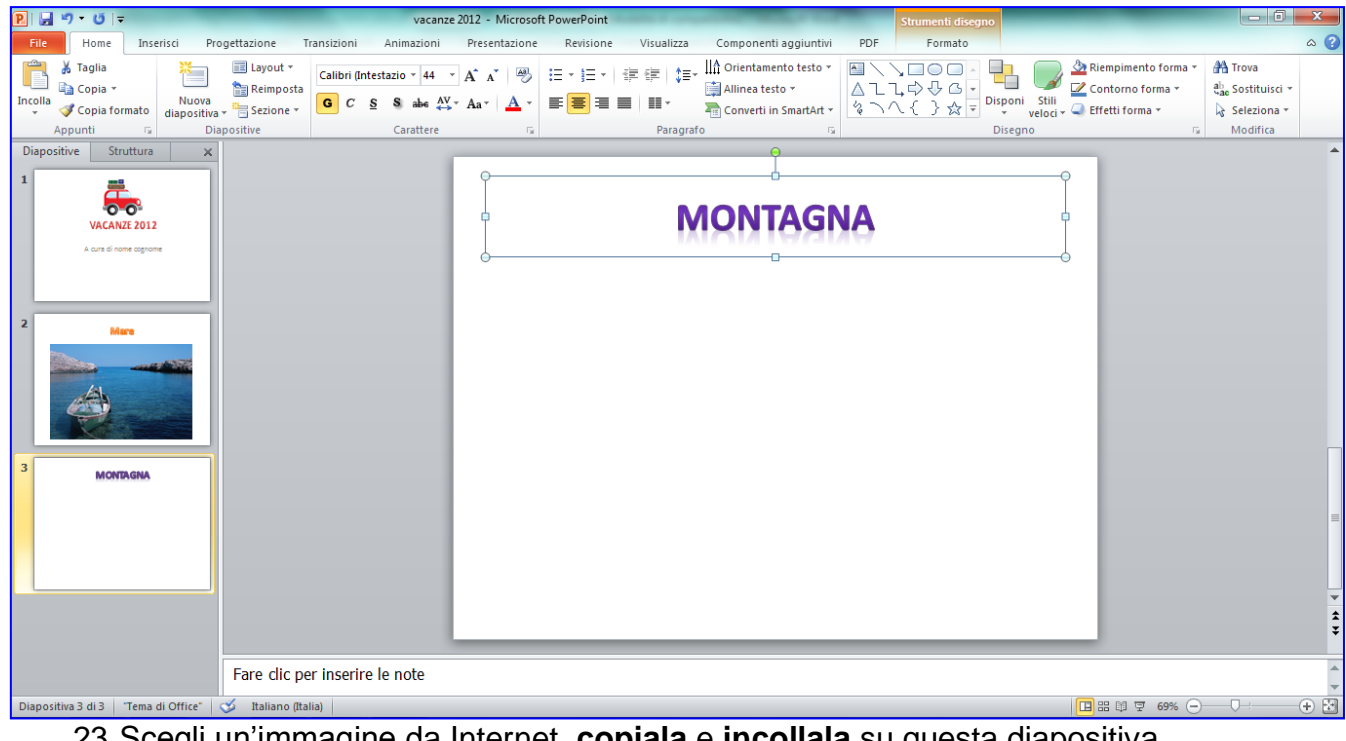

23.Scegli un'immagine da Internet, **copiala** e **incollala** su questa diapositiva.

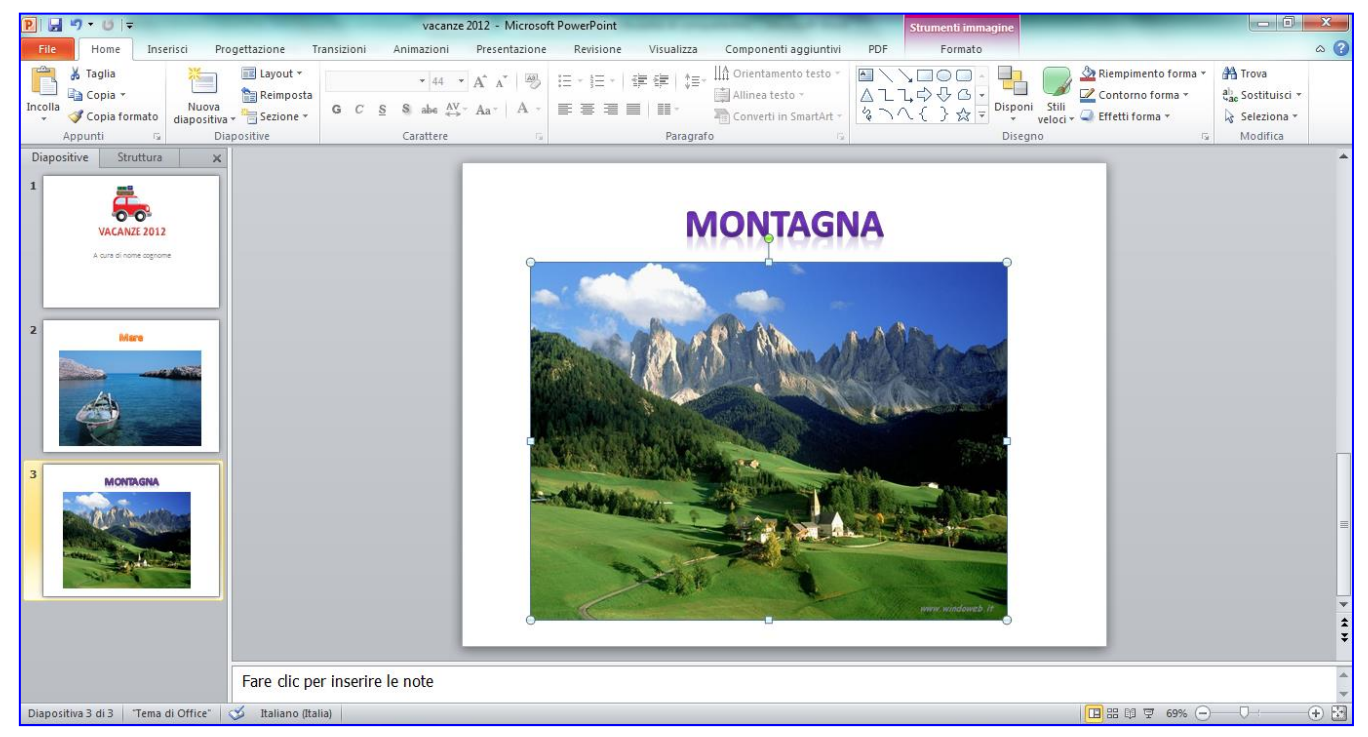

24.Aggiungi una nuova diapositiva di tipo **Solo titolo**.

25.Inserisci come titolo "**Laghi**".

26.Seleziona la casella di testo del titolo, fai clic sul bordo.

27.Fai clic su **Formato**, scegliere uno tra gli **Stili Word.**

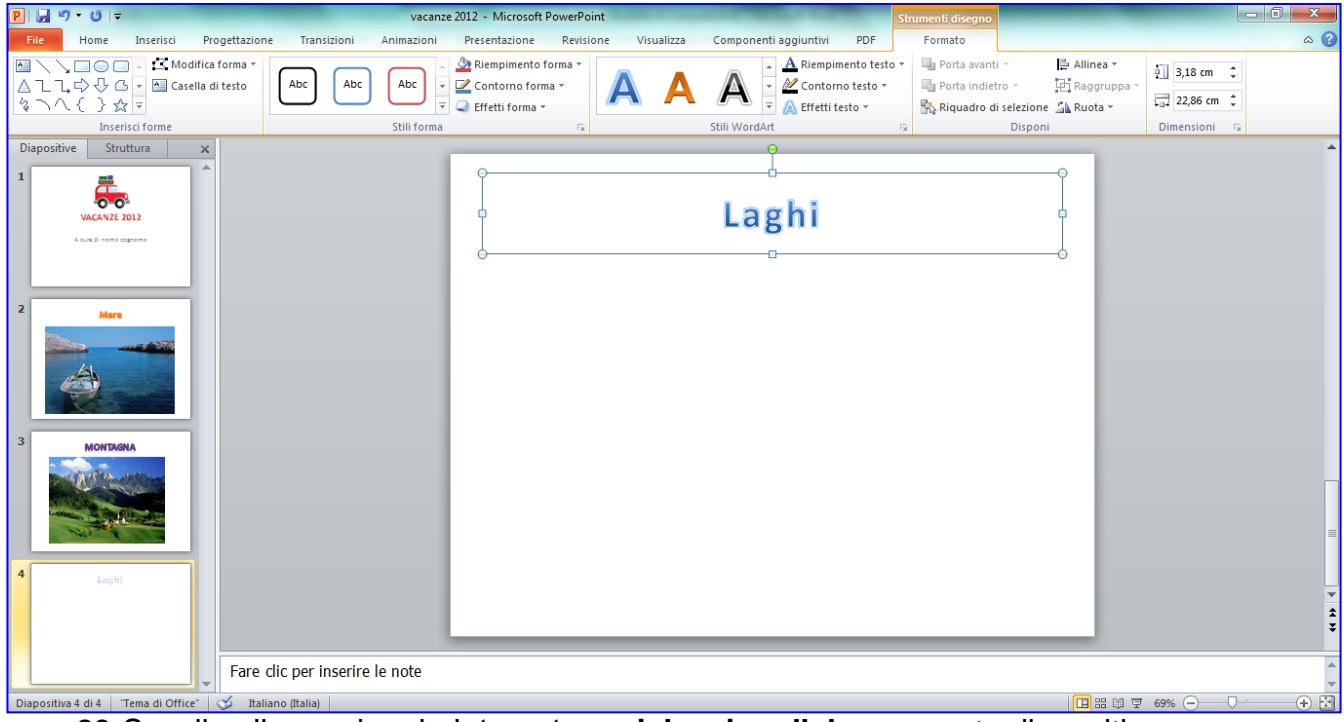

28.Scegli un'immagine da Internet, **copiala** e **incollala** su questa diapositiva.

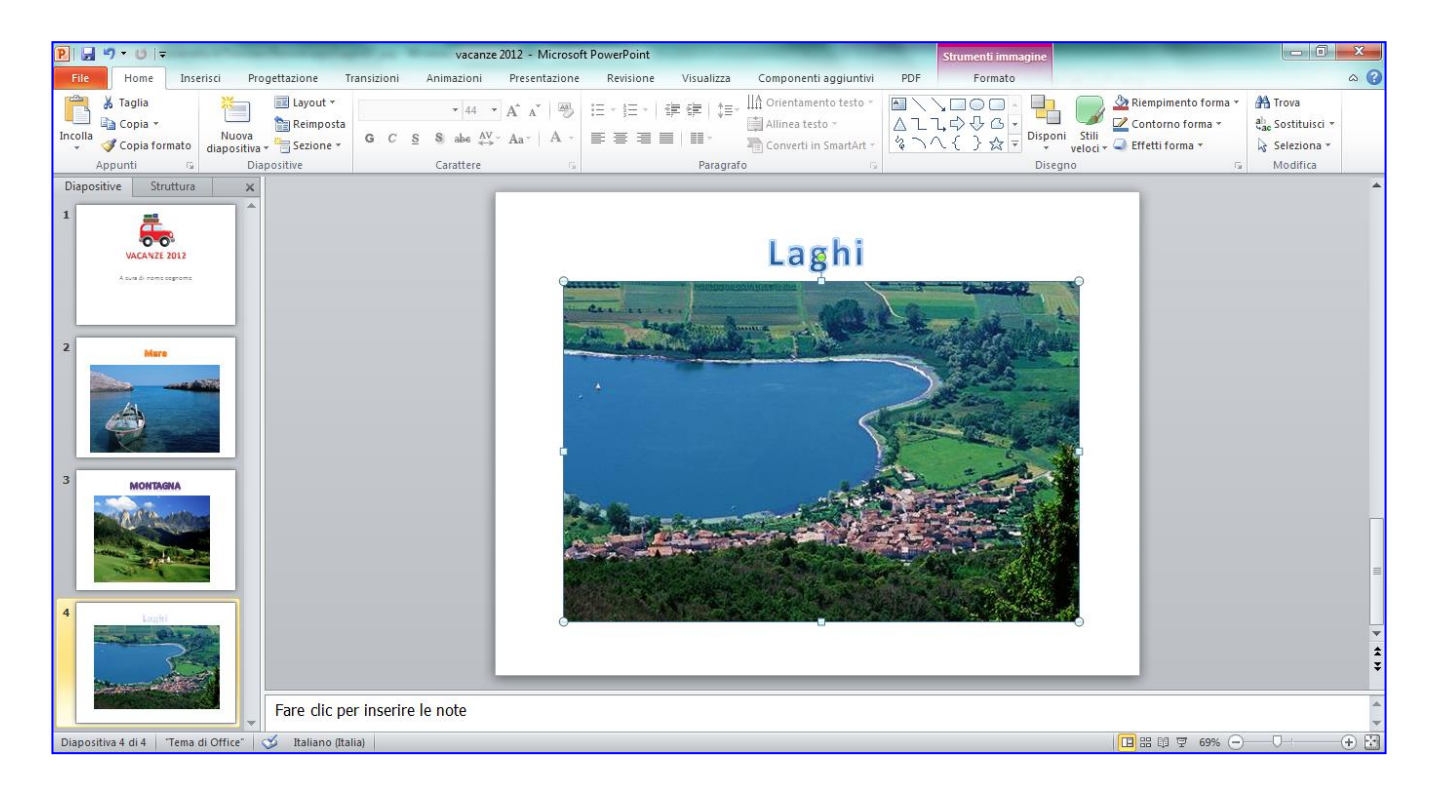

### 29. Fai clic sulla prima diapositiva, clicca su **Progettazione, Stili sfondo, Formato sfondo**

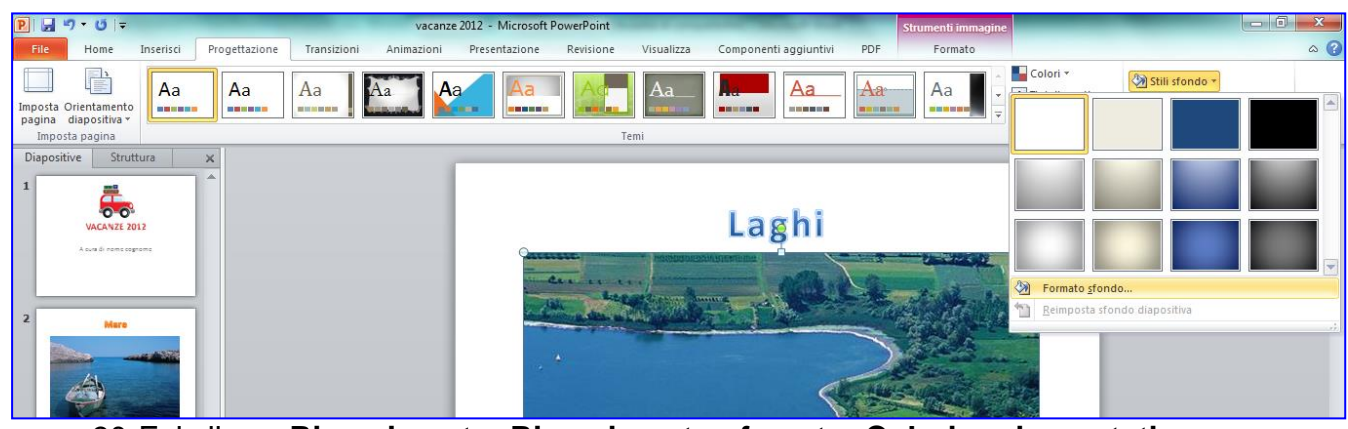

30.Fai clic su **Riempimento, Riempimento sfumato**, **Colori preimpostati**

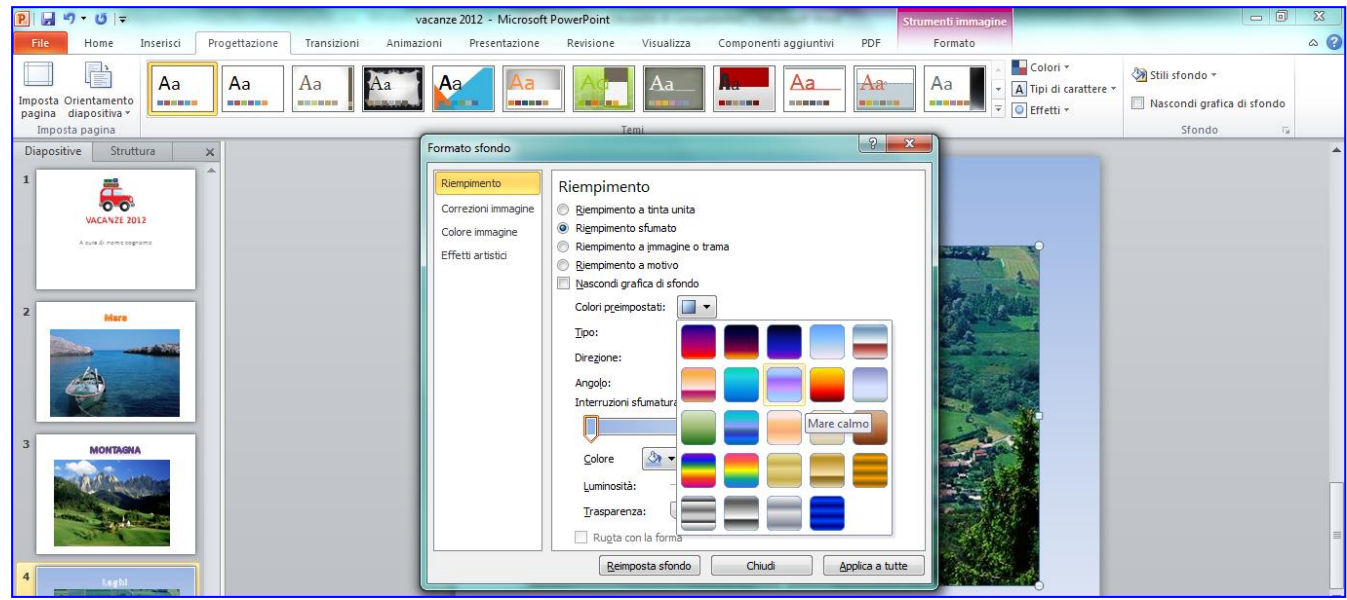

31.Scegli un colore, fai clic su **Applica a tutte**, **Chiudi**.

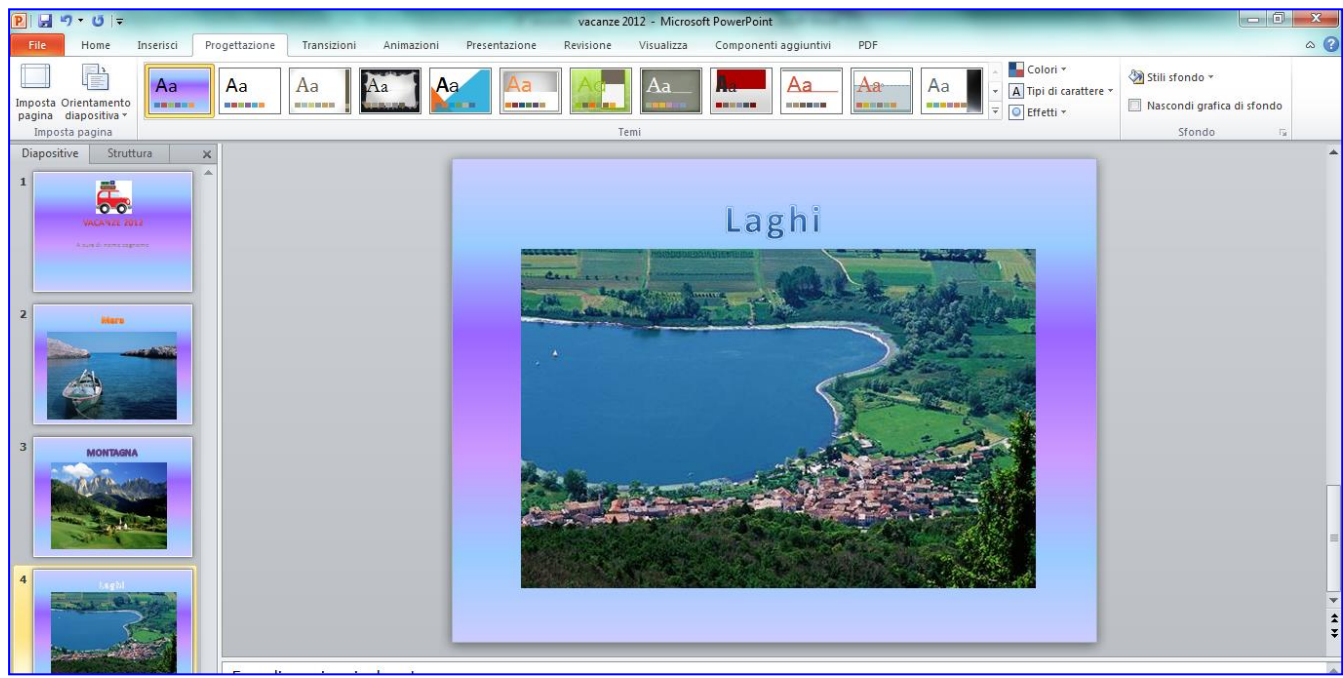

# **Transizioni e Animazioni**

1. Fai clic su **Transizioni**, scegli una **Transizione alla diapositiva** e fai clic su **Applica a Tutte.** 

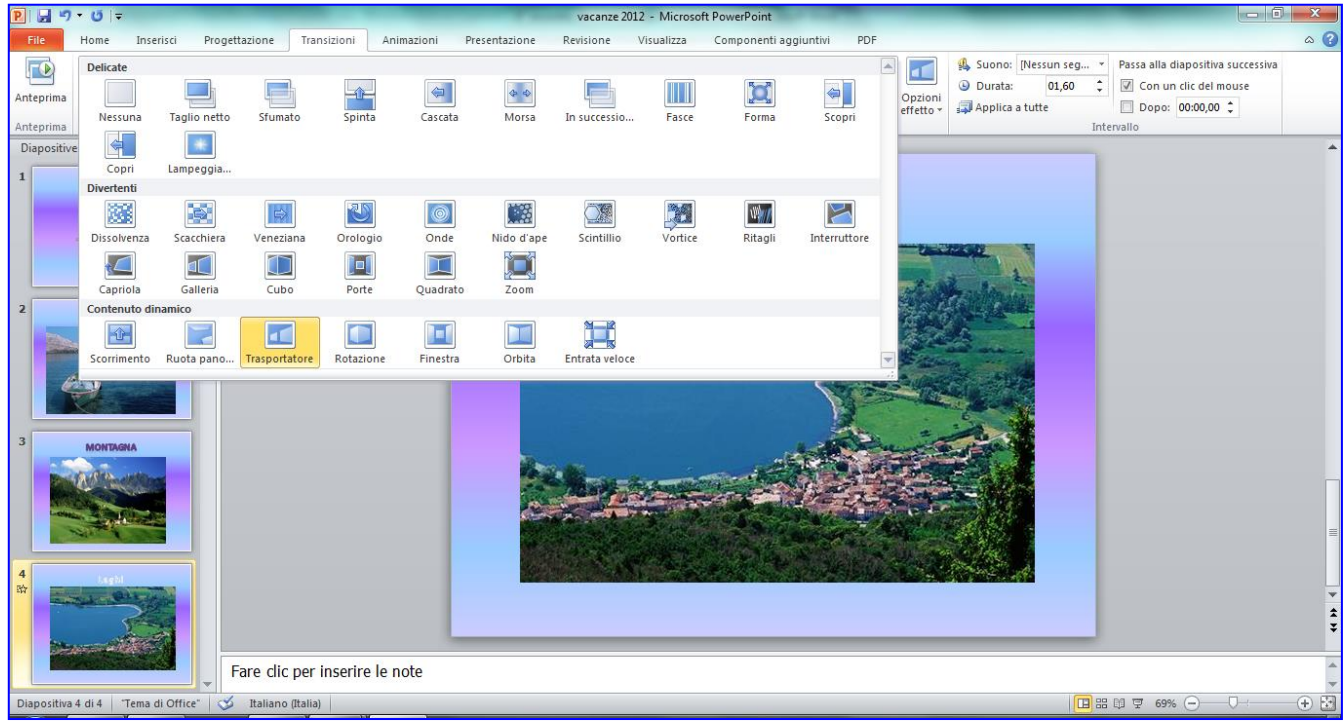

- 2. Fai clic su **Animazioni**.
- 3. Fai clic sul titolo, fai clic su **Aggiungi animazione > Entrata** e scegli un effetto.

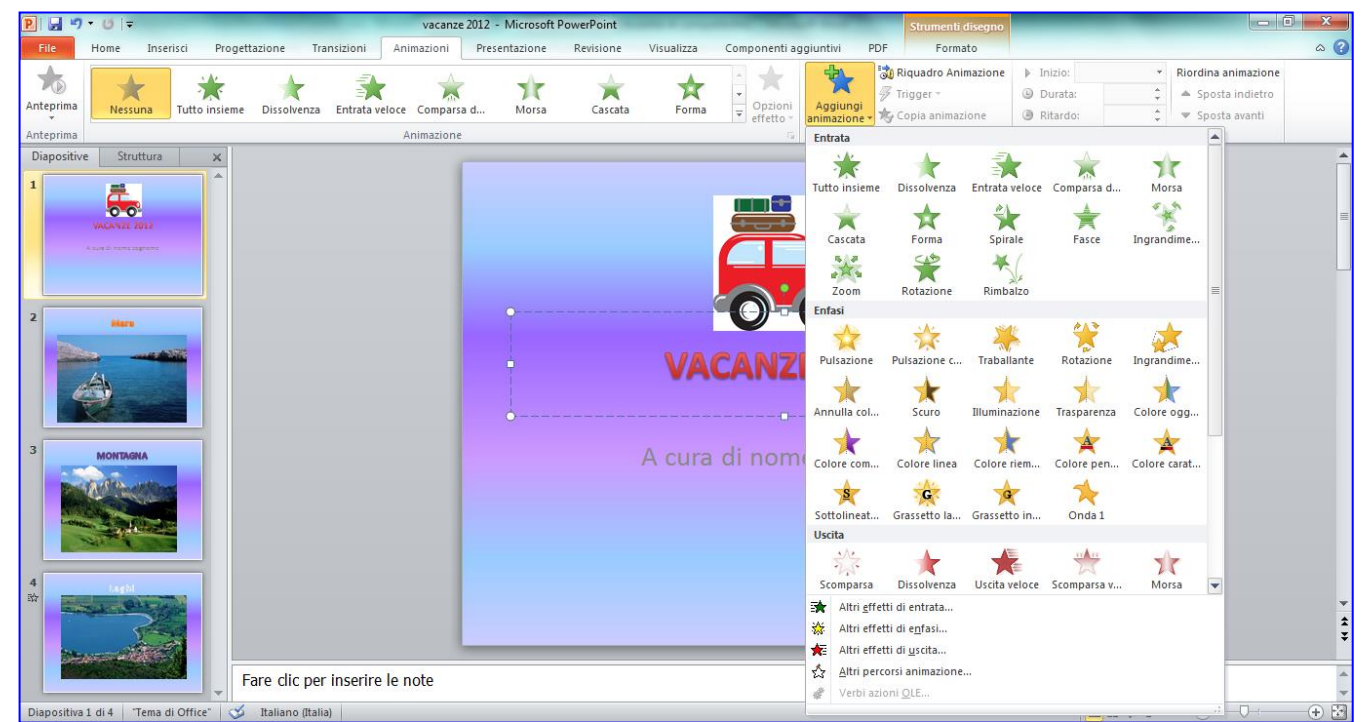

- 4. Se quest'effetto non piace e si vuole cambiarlo fai clic sul numero che indica la successione della animazione della diapositiva e poi su un'altra animazione.
- 5. **L' Animazione personalizzata si deve fare per ogni elemento della diapositiva e su tutte le diapositive**

# **SCARICARE FILES MP3 DA INTERNET**

- 1. Apri **Internet Esplorer**
- 2. Digita su Google **beemp3** (è un sito dove indicando il titolo della canzone può essere scaricata)

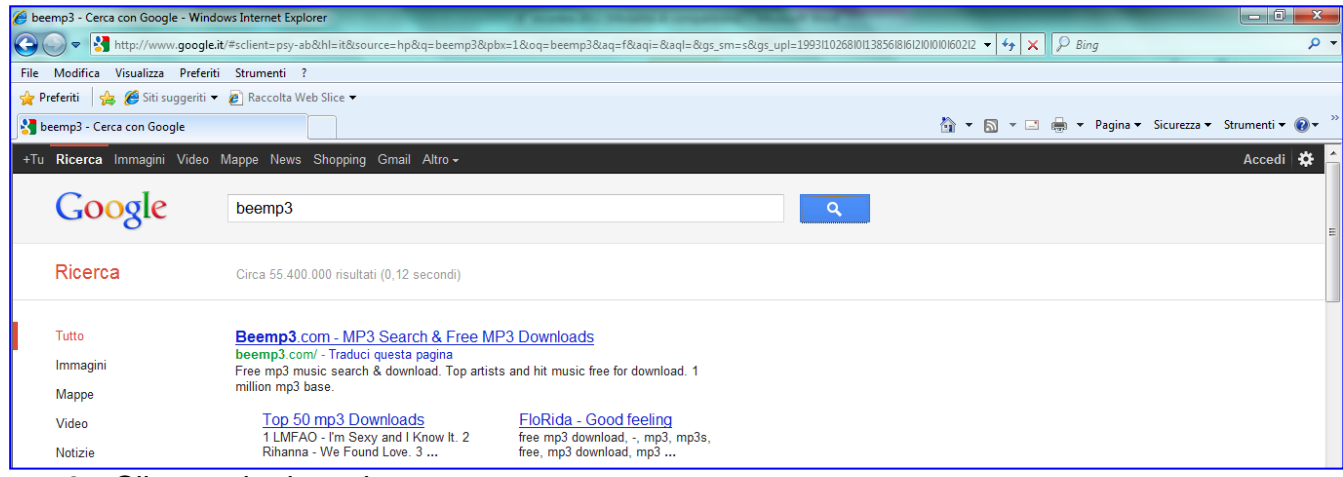

3. Clicca sul primo sito

4. Digita il titolo nella apposita casella e clicca su **Search**

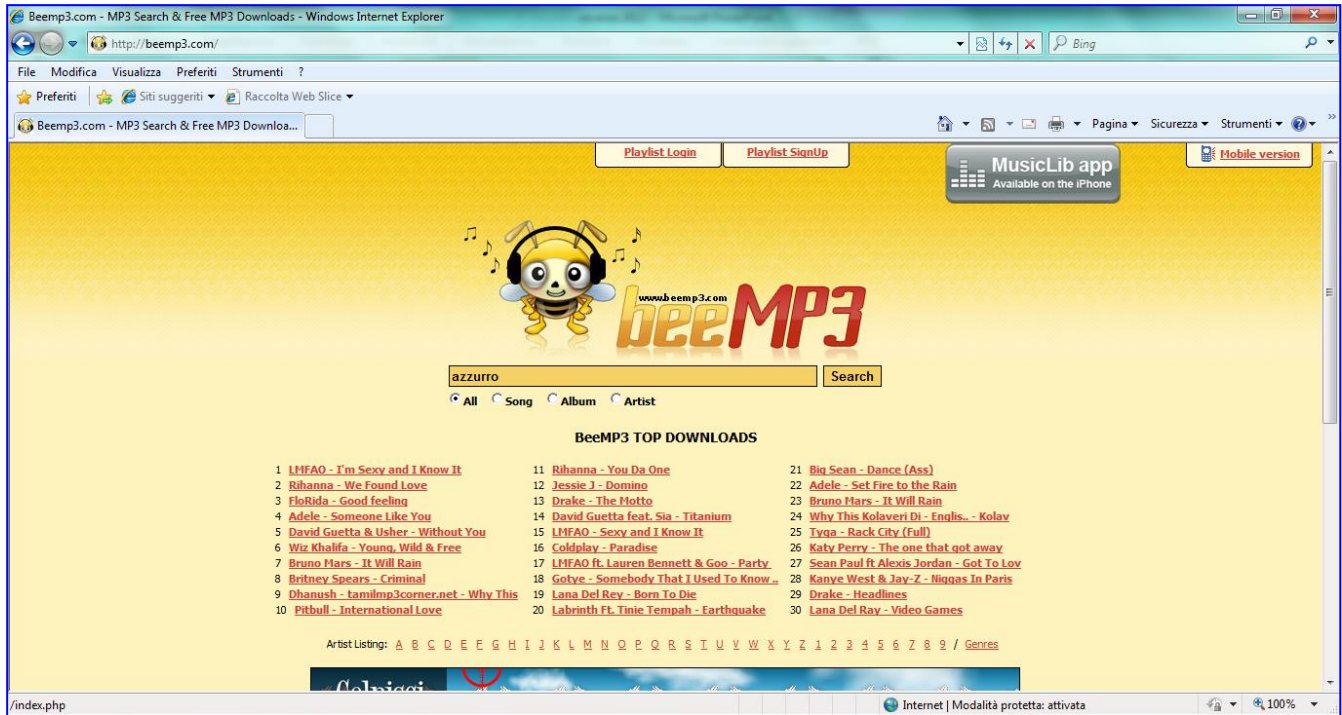

5. Clicca sul **File** con estensione **mp3** (attenzione che in questo sito ci sono anche musiche per suonerie che sono a pagamento sul cellulare)

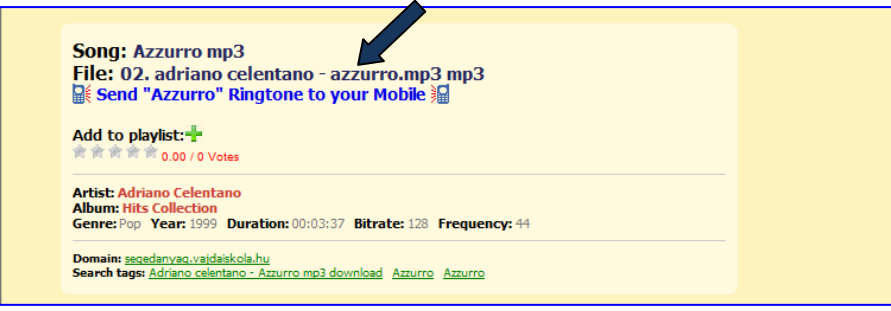

#### 6. Comparirà un'altra finestra

7. Digita il risultato dell'operazione richiesta e poi clicca su **Download mp3**

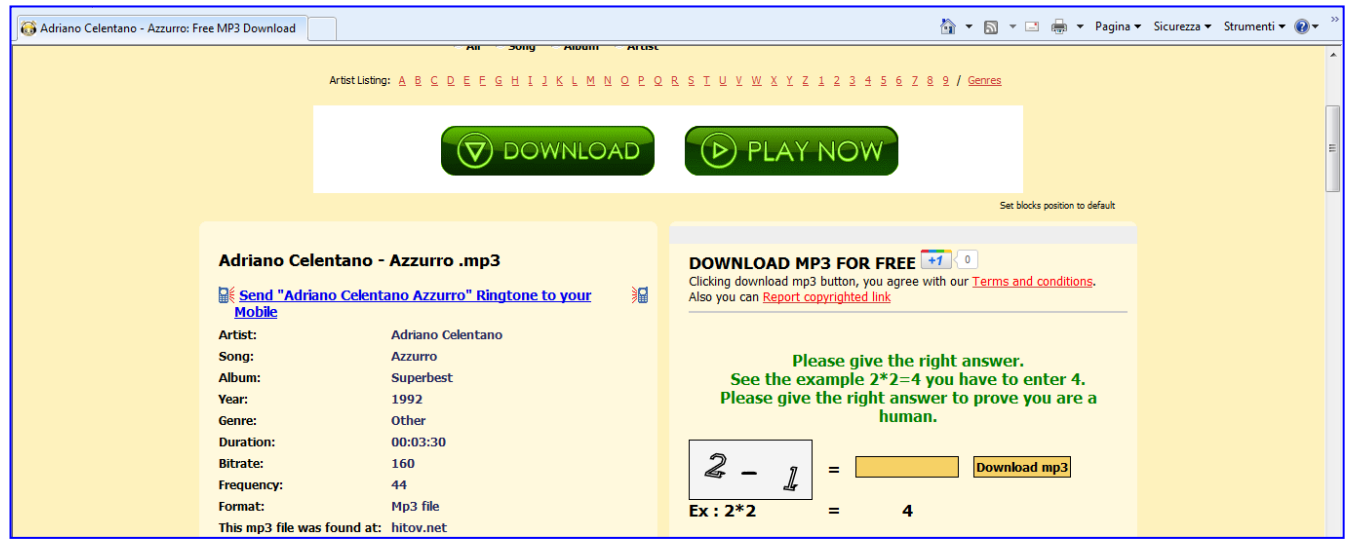

8. Apparirà una finestra

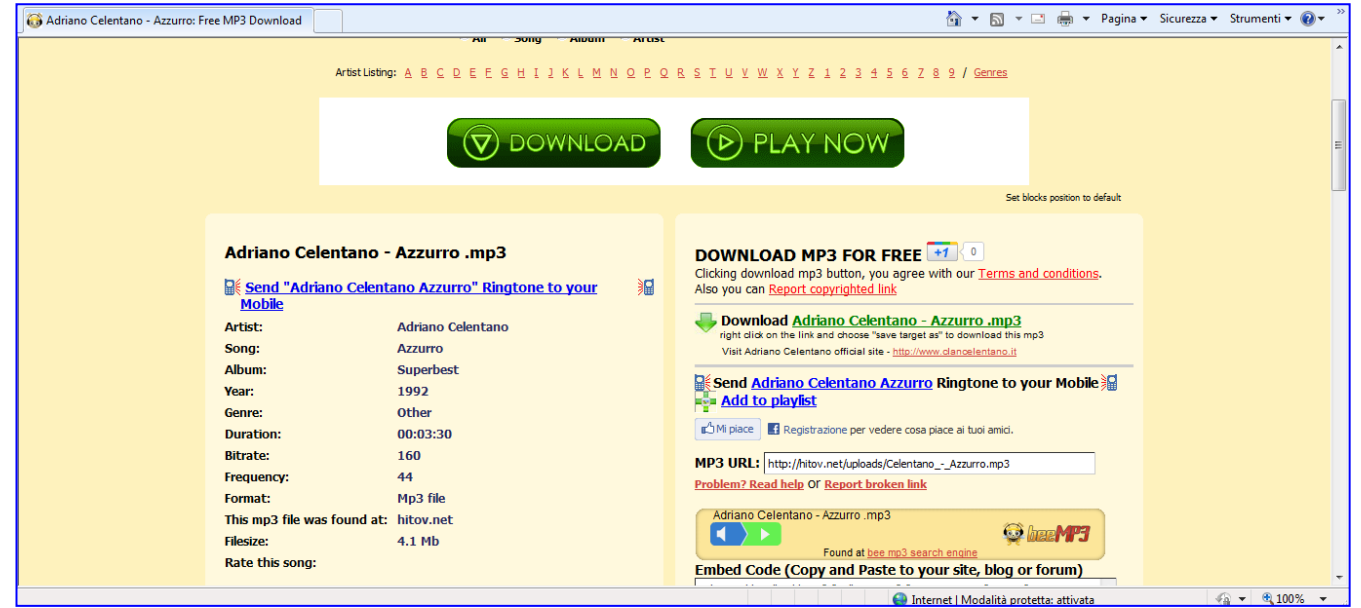

9. fai clic con il tasto destro sul nome del file, e poi su **Salva oggetto con nome**

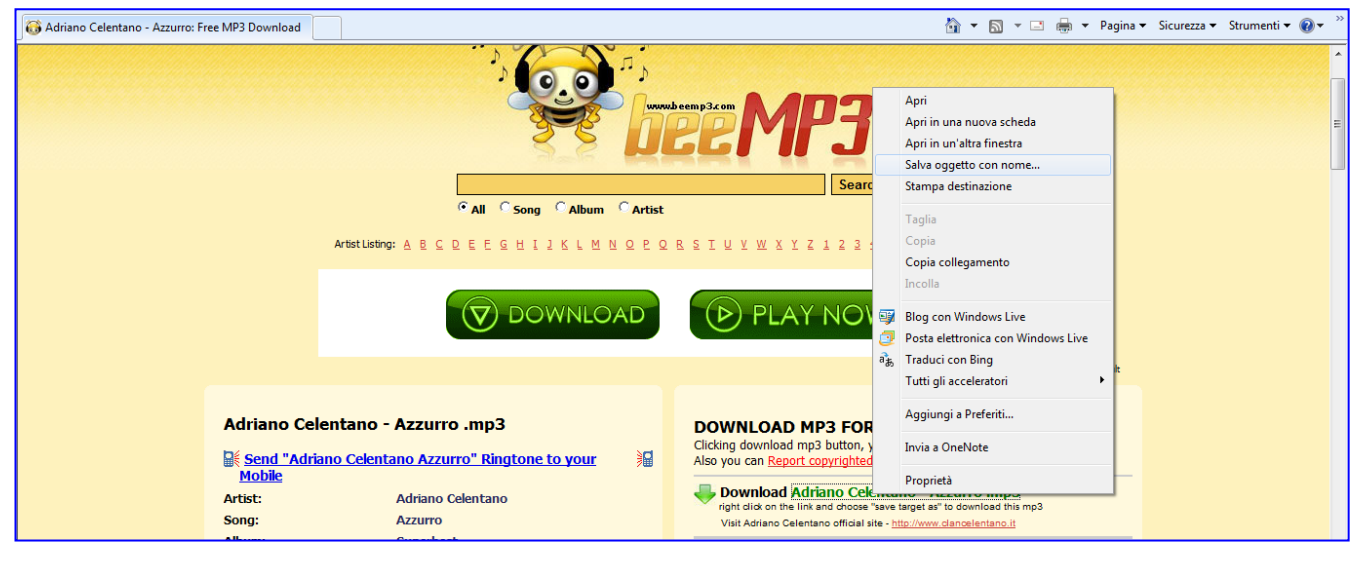

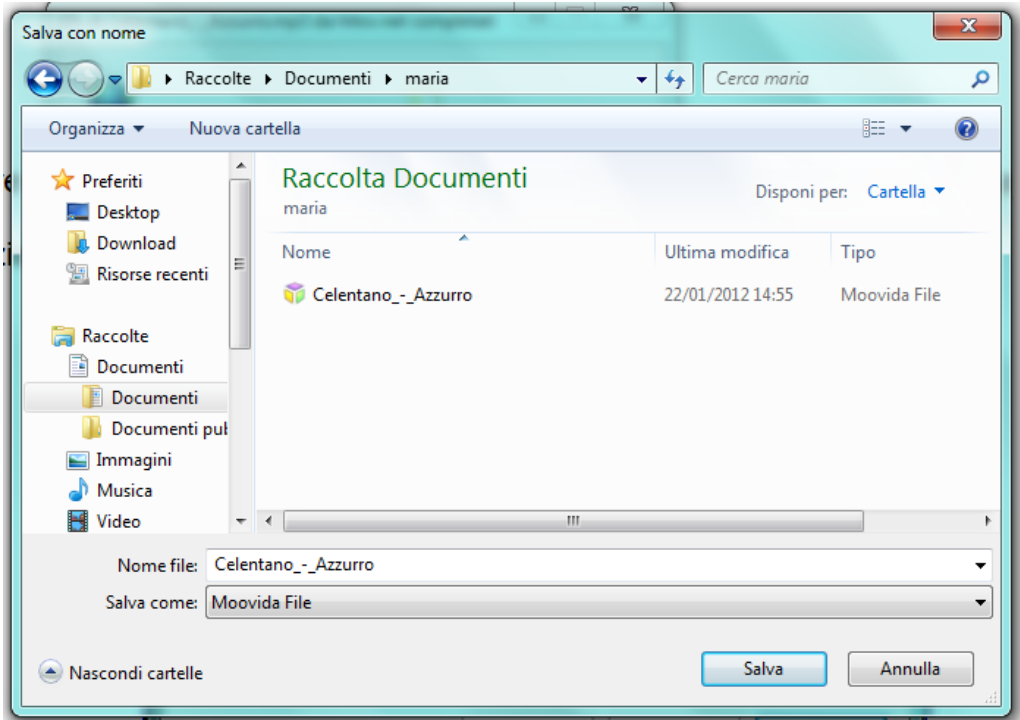

10.Fare clic su **Documenti** > doppio clic sulla **propria cartella** e poi su **Salva**

### 11.Inizierà il **Download**

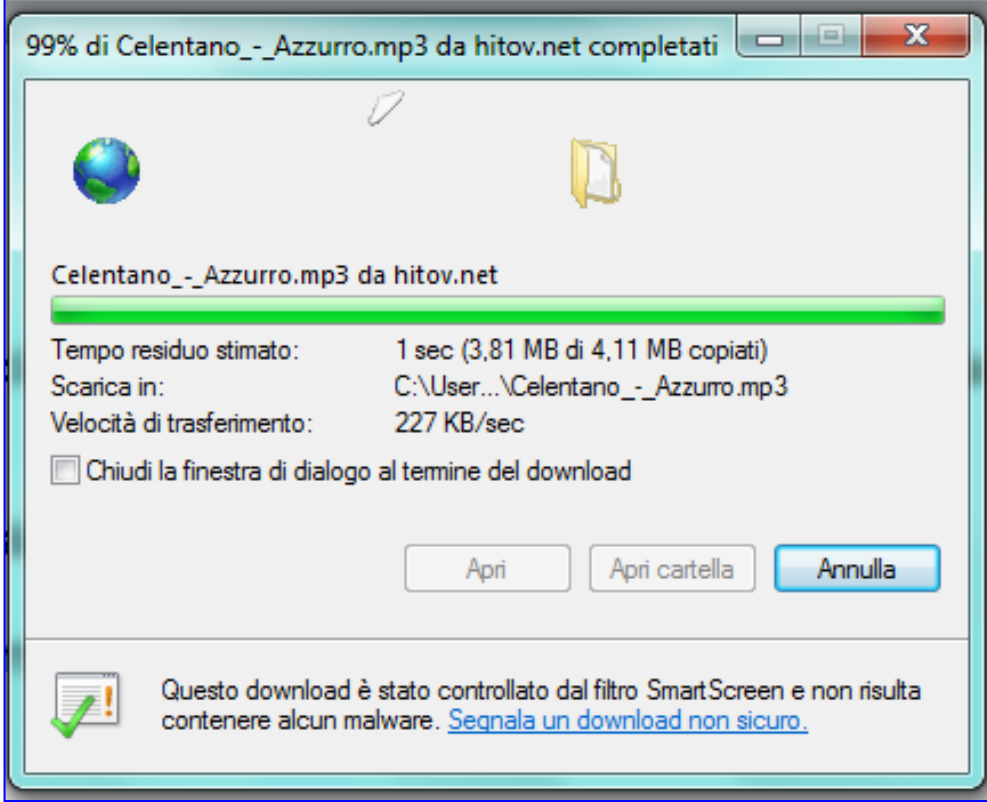

**12.** Al termine fare clic su **Chiudi**

## **Inserire un file musicale mp3 su PowerPoint**

Dopo aver salvato il file musicale nella stessa cartella in cui è stato salvato il file di Power Point procedere in questo modo:

1. Nella prima diapositiva, fai clic su **Inserisci > Audio > Audio da file.**

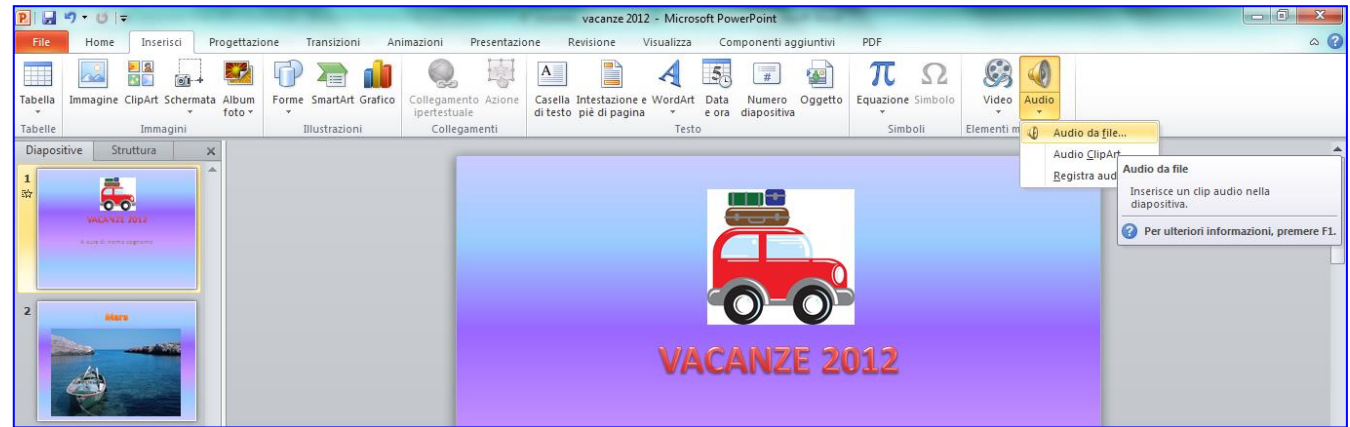

2. Seleziona il file che si trova in **Documenti > nella propria cartella** e fai clic su **Inserisci**.

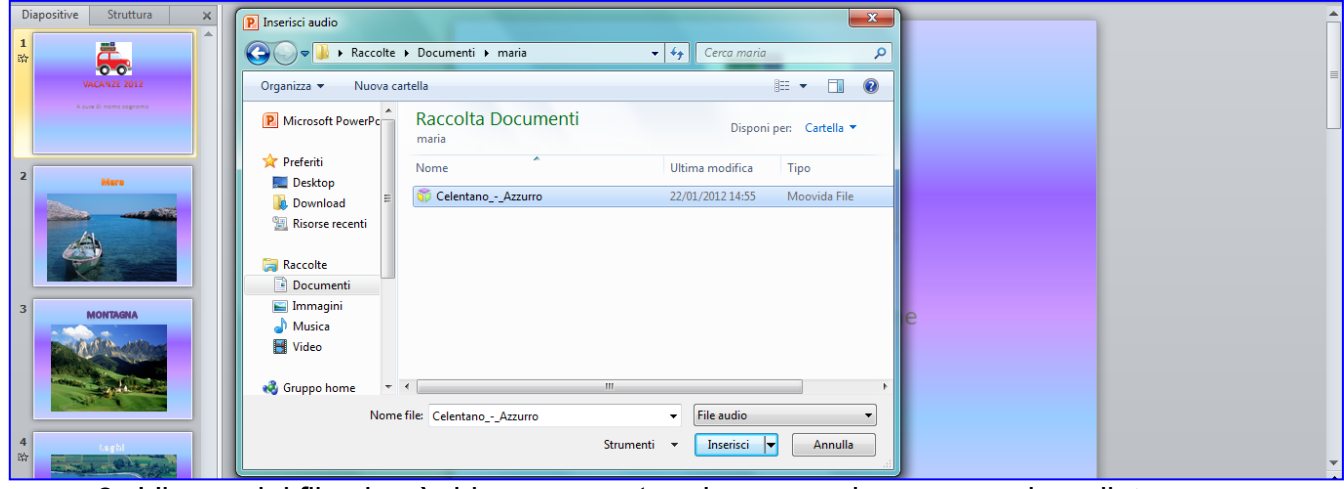

3. L'icona del file si può ridurre e spostare in un angolo o nascondere dietro all'immagine.

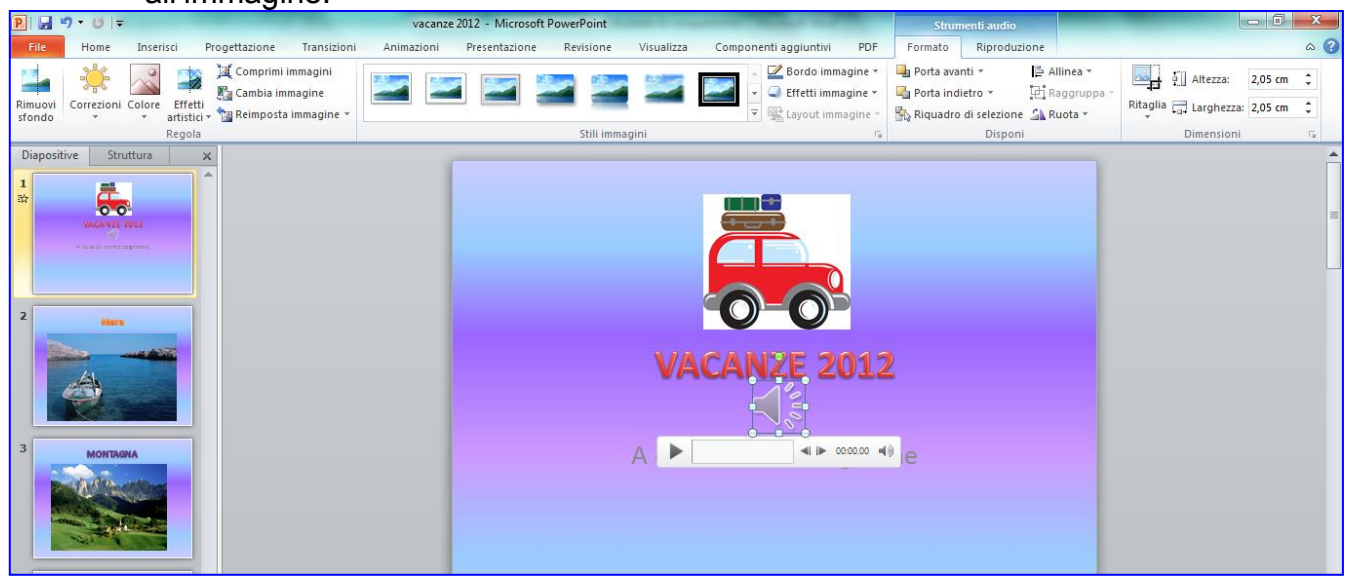

4. Fai clic su **Animazioni > Riquadro Animazione.**

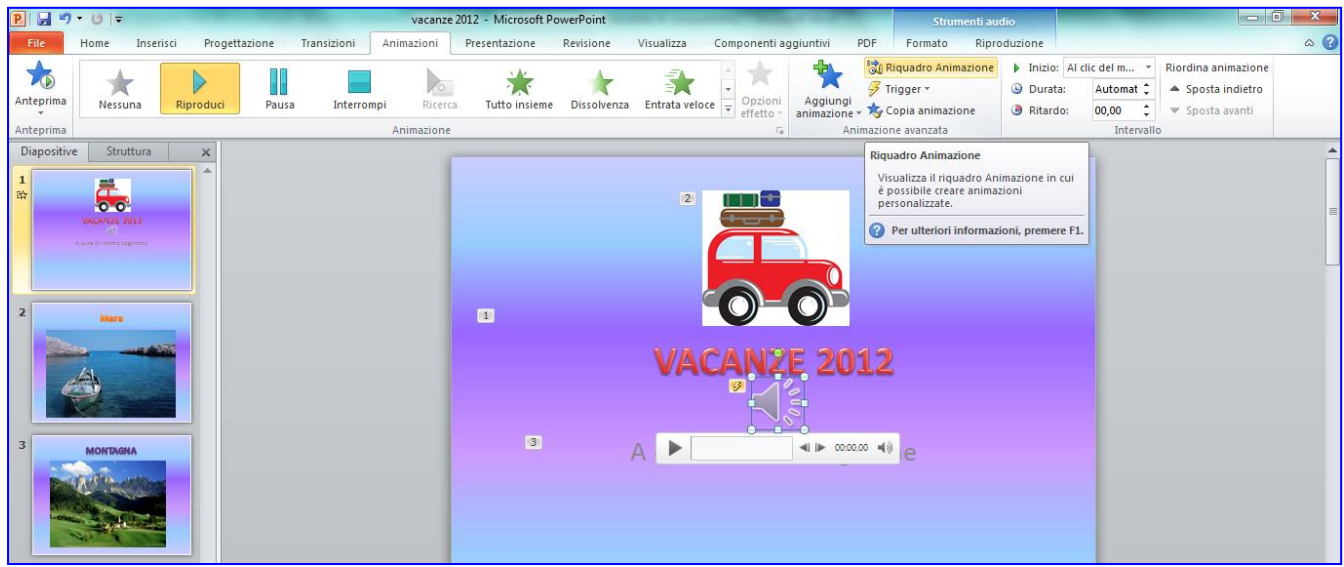

5. Nel **Riquadro animazione** a destra riordina il suono con il pulsante **Riordina** in modo che appaia per primo.

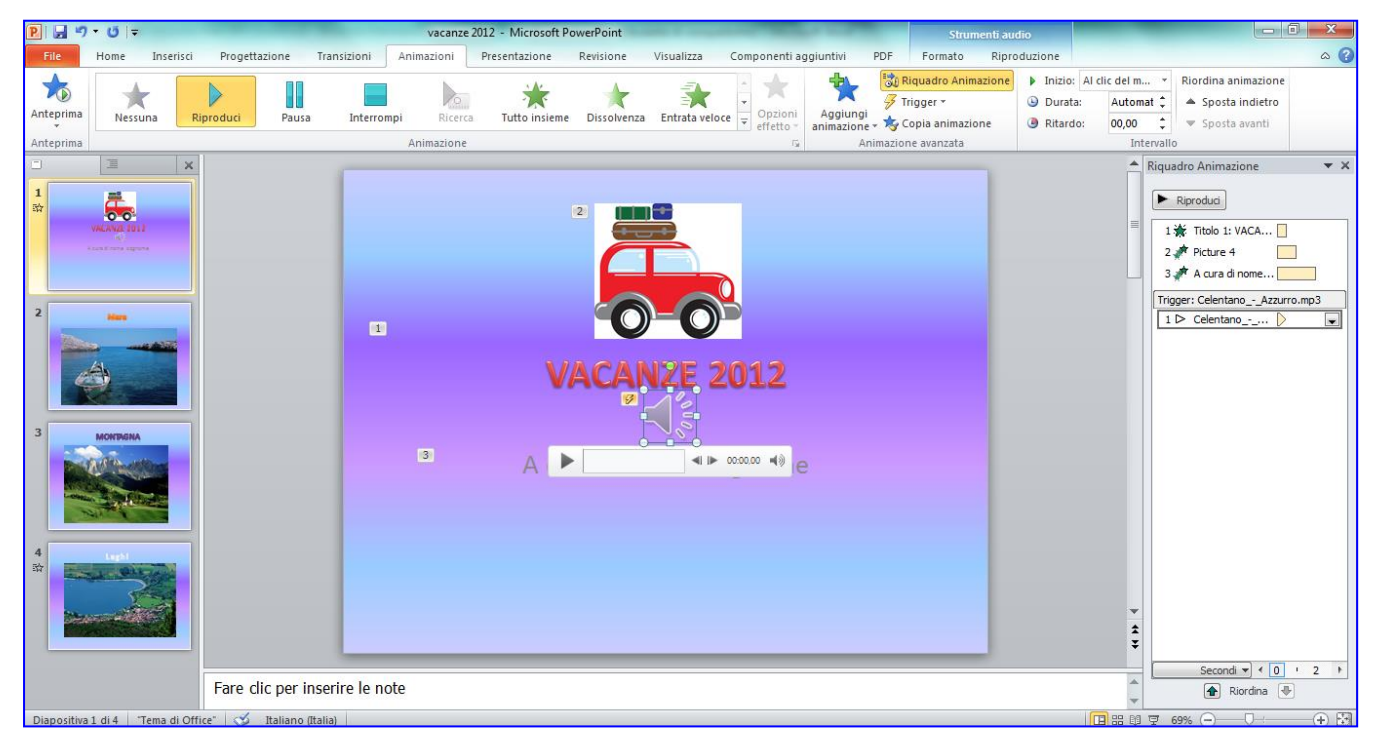

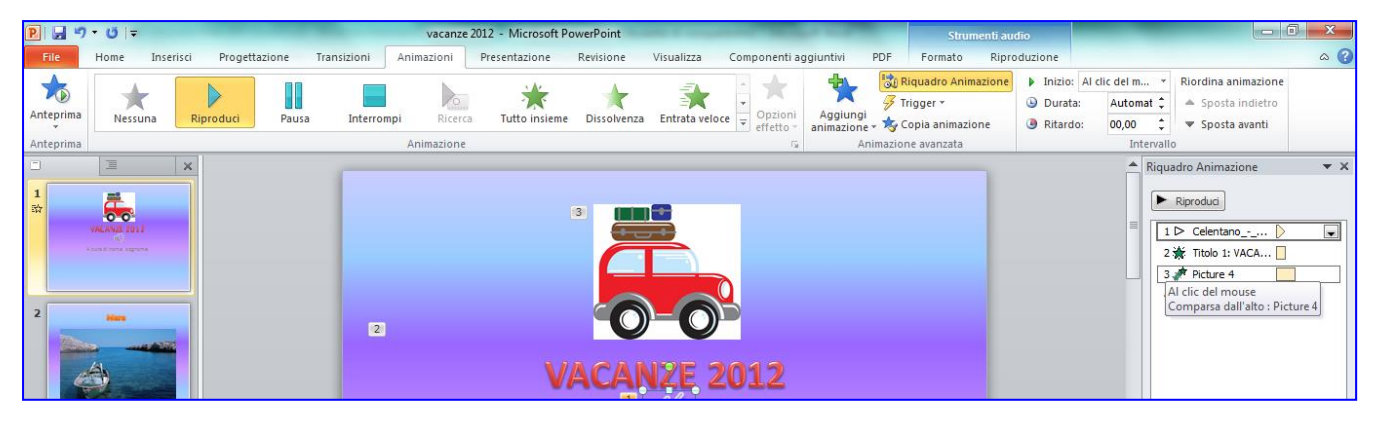

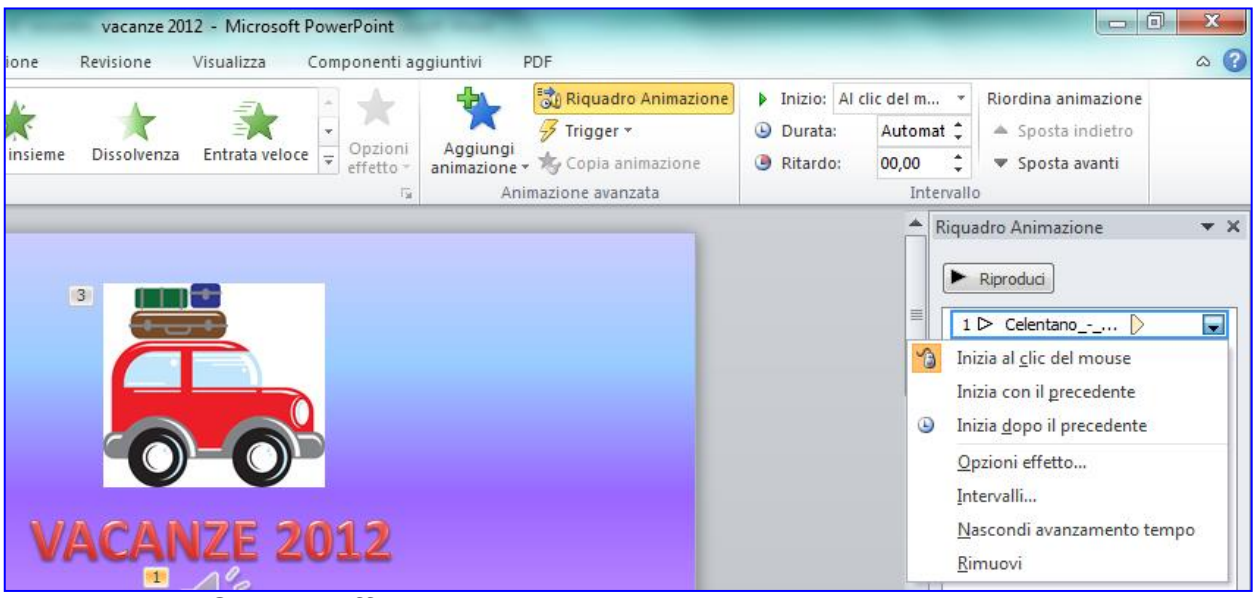

6. Fai clic sulla freccia accanto al nome del file audio

- 7. Fai clic su **Opzioni effetto…**,
- 8. Se si vuole che il suono termini con il terminare della presentazione fai clic su **Termina riproduzione Dopo:** inserisci il numero totale di **diapositive**.

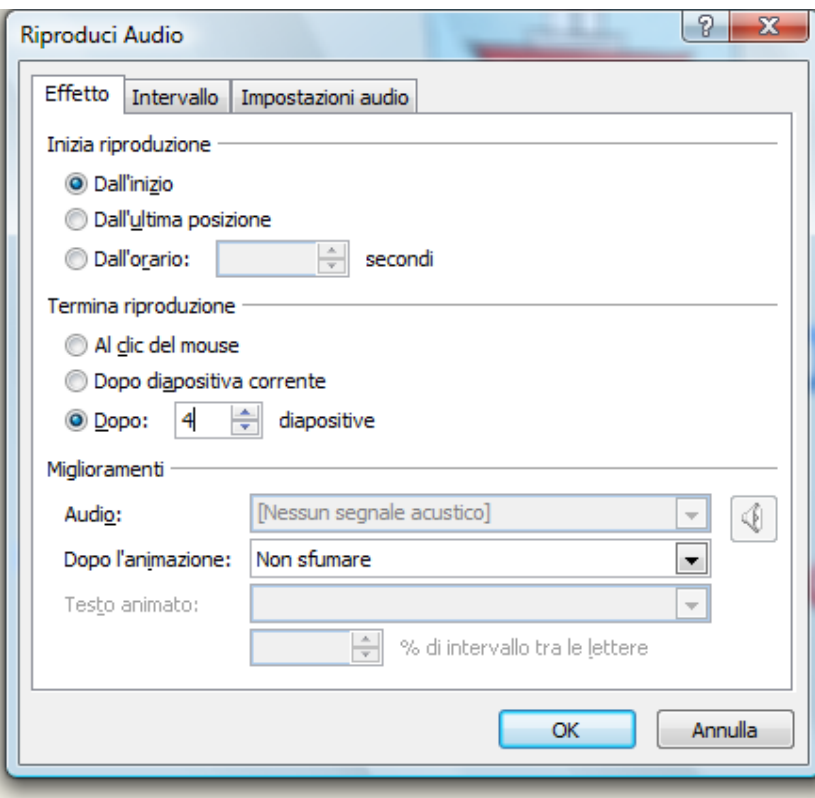

9. Fai clic su **OK**.

## **Prova intervalli**

La prova intervalli si deve fare al termine di tutto il lavoro in modo che la presentazione scorra permettendo al lettore di leggere i testi, ascoltare i suoni registrati con i tempi giusti di successione delle diapositive.

1. Fai clic su **Presentazione**, **Prova intervalli**.

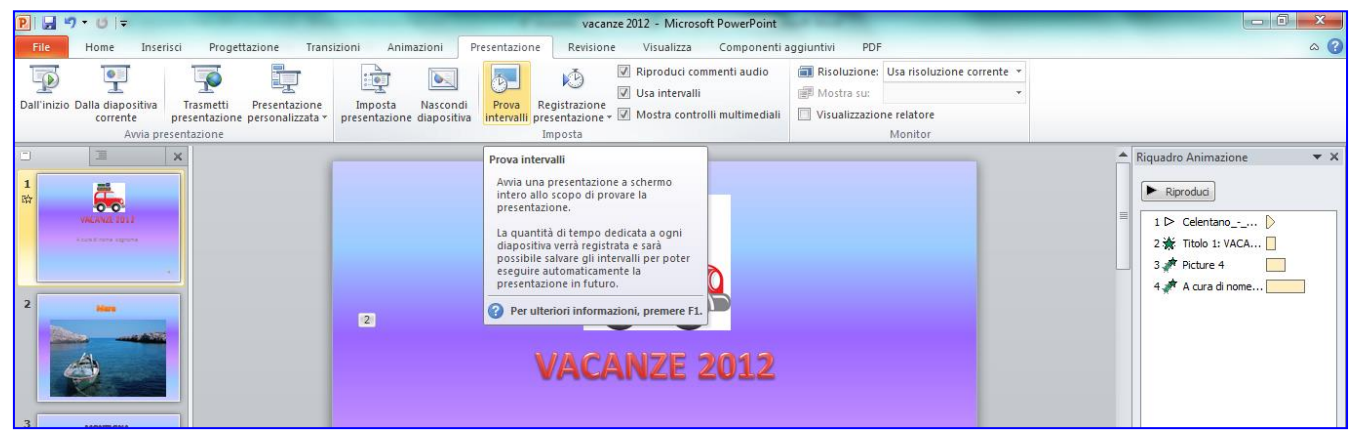

2. Durante la visualizzazione della presentazione con la Prova intervalli è necessario cliccare per far comparire le diapositive e i vari elementi delle diapositive fino alla fine. In tal modo verranno registrati i nuovi intervalli tra una diapositiva e l'altra.

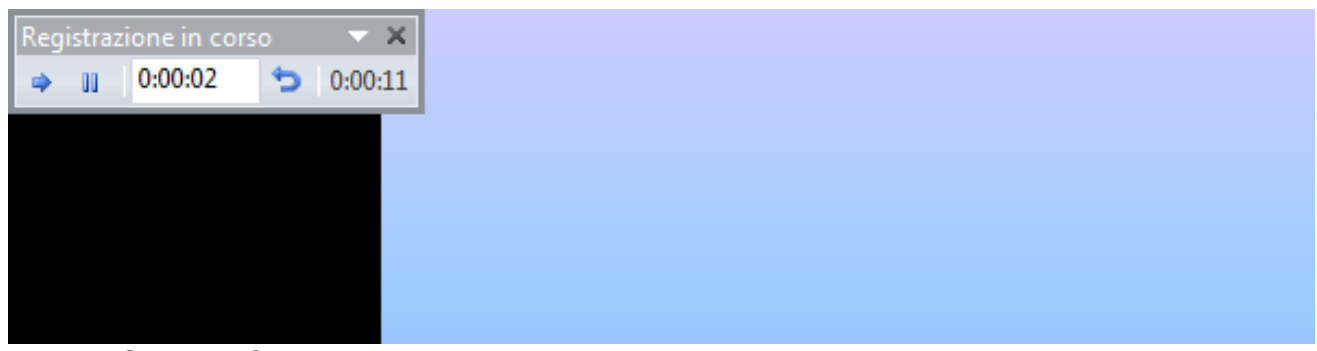

Comparirà un registratore di tempi.

3. Rispondi **Sì** alla domanda: "**Mantenere i nuovi intervalli e utilizzarli per la visualizzazione della presentazione?**"

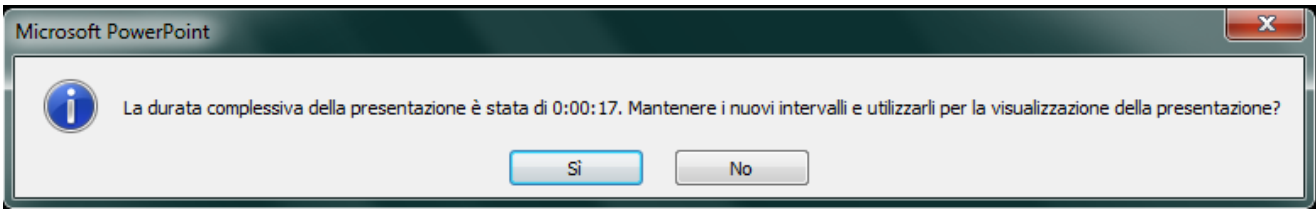

4. Il lavoro è terminato. Ora clicca su **Presentazione > Dall'nizio** e vedrai che la presentazione scorrerà senza cliccare fino alla fine.

## **Stampa**

1. Fai clic sul **File > Stampa.** L'Anteprima di stampa si visualizza nella parte destra.

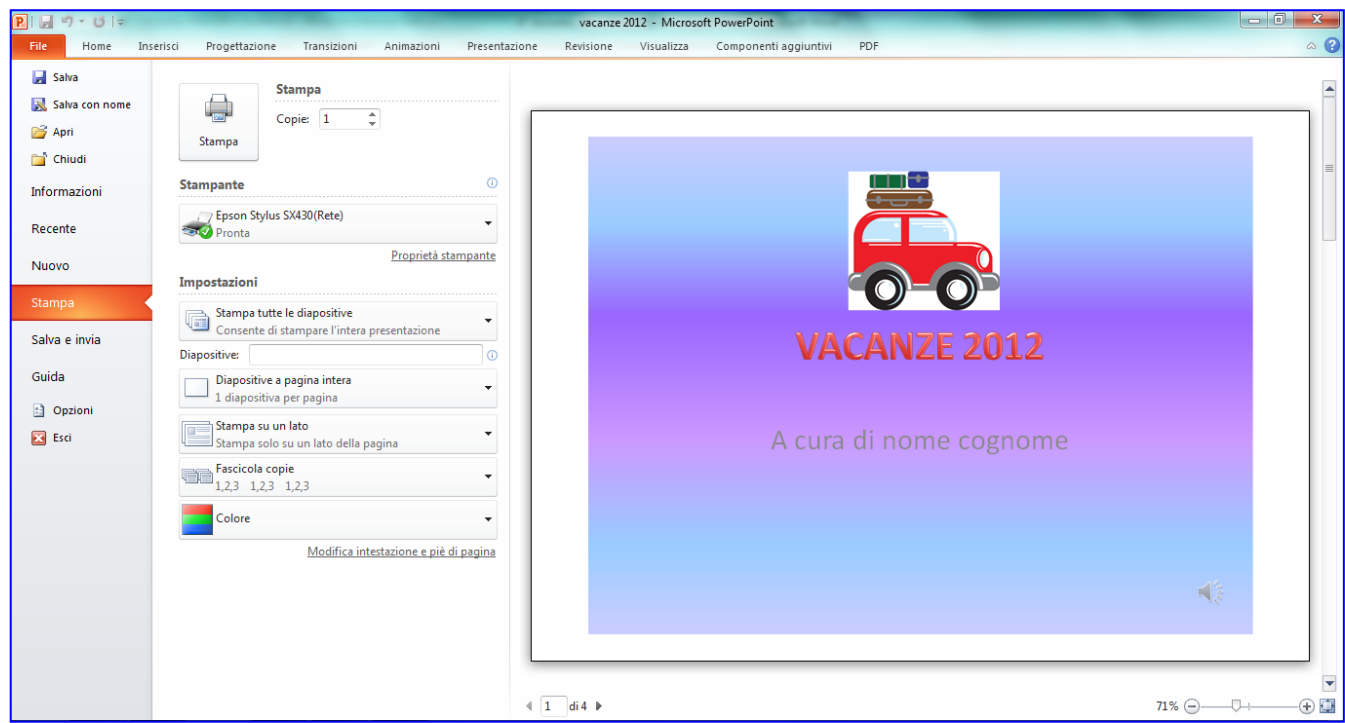

2. Scegli anziché **Diapositive a pagina intera** scegli **4 diapositive orizzontali**

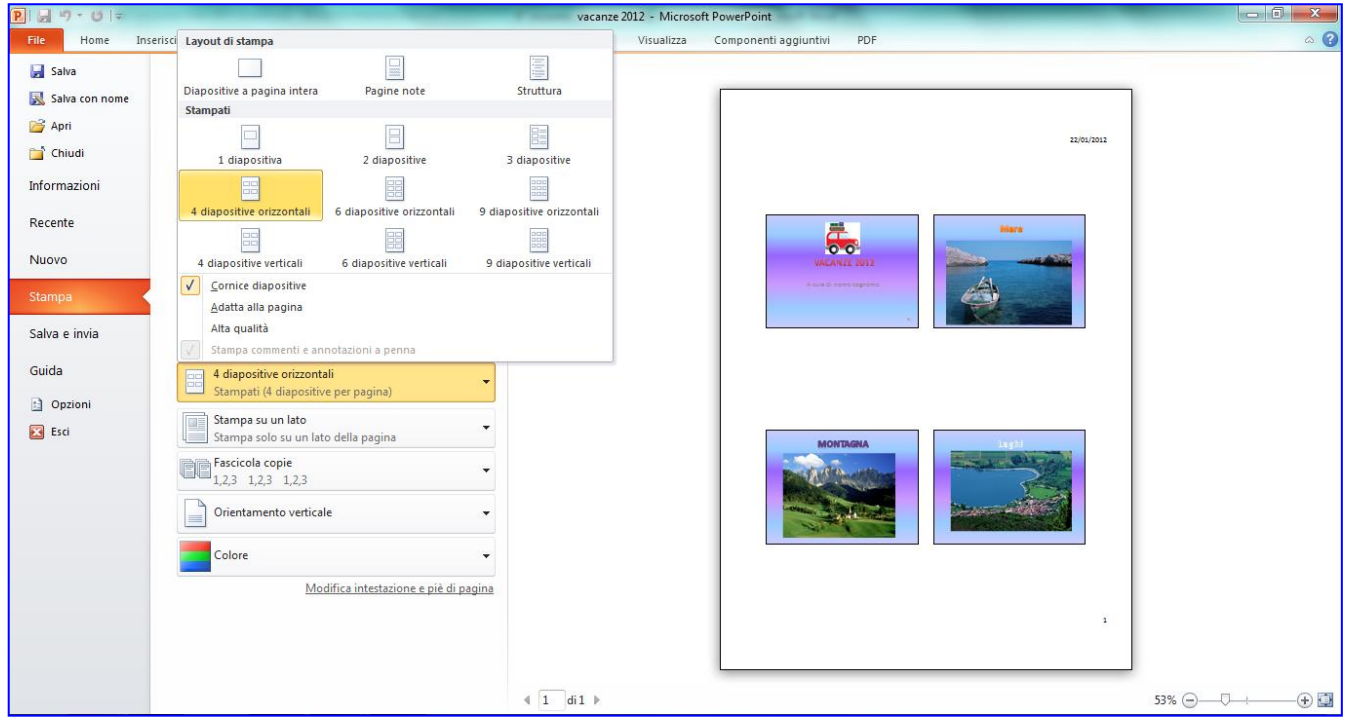

- 3. Vedrai tutte le diapositive in una pagina sola
- 4. Clicca sull'icona **Stampa**